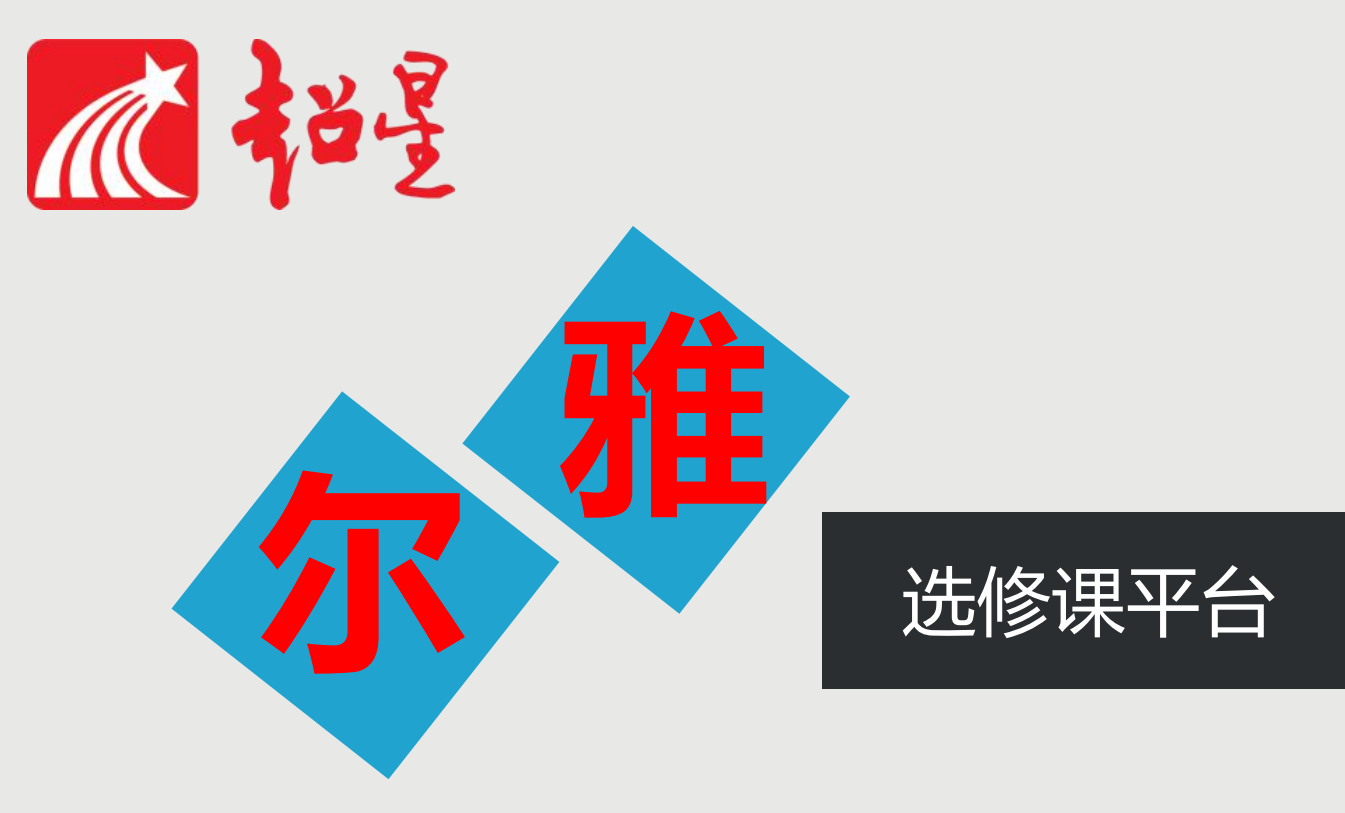

# **学生使用指南(手机端)**

 $\mathbf{\Psi}$ 

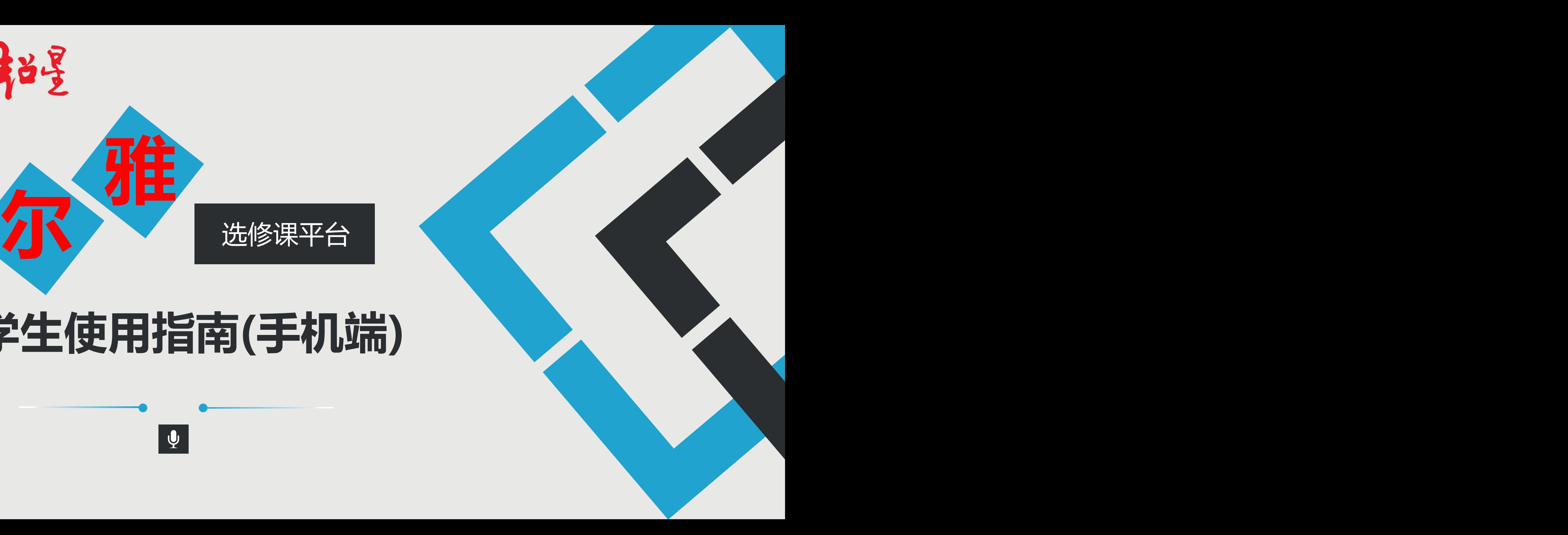

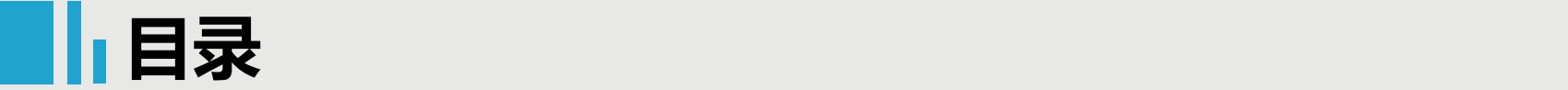

# 超星尔雅课程选课学习说明:

尔雅课程学习需要先选课,目前支持以下两种方式,具体使用哪种 选课方式由学校决定,请密切关注学校通知。

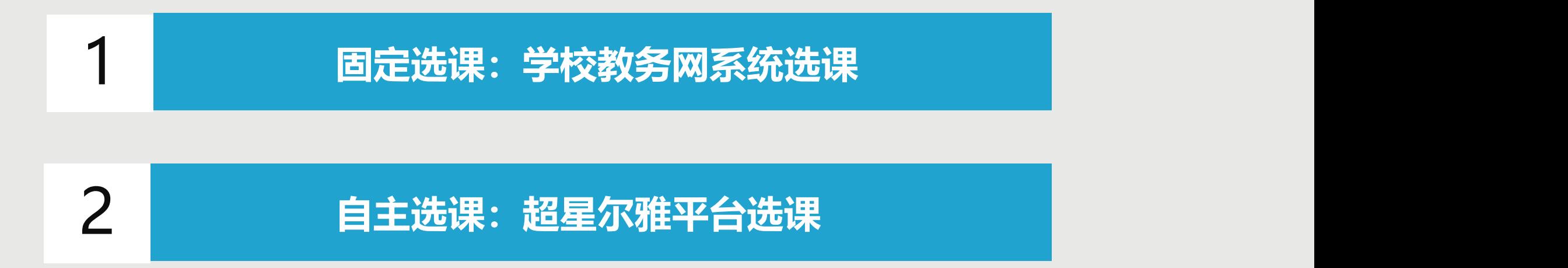

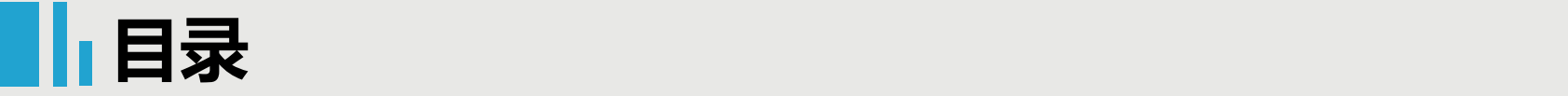

# 详细说明:

1 <mark>固定选课</mark><br>1 <mark>固定选课</mark>

**在学校教务系统选课,查看教务系统选课通知, 在规定时间内登录教务系统进行选课,选课结 束后,老师会将所有的学生选课信息统计好提 供给工作人员导入尔雅平台,确定选课成功后 请耐心等待或查看学校教务网站相关开课通知, 到开课时间再按照通知登录,登录后进入空间 就有课程。**

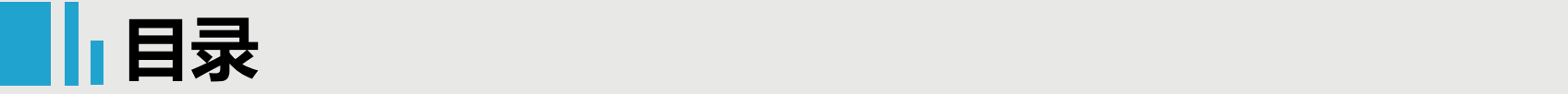

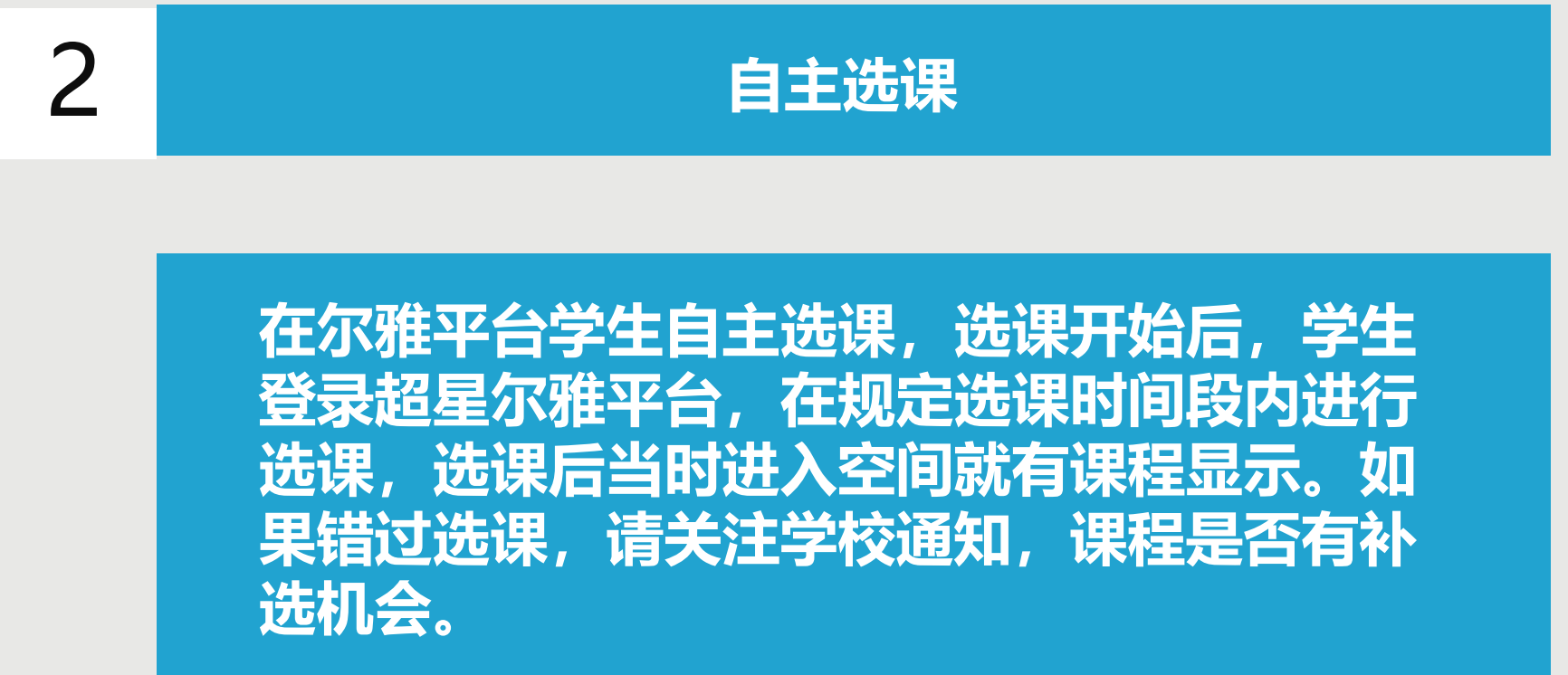

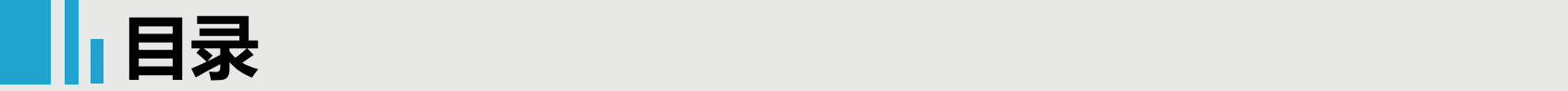

# 超星尔雅课程学习有两种方式:

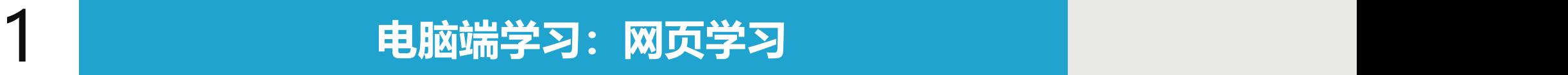

# 2 **移动端(手机、平板)学习:下载APP**

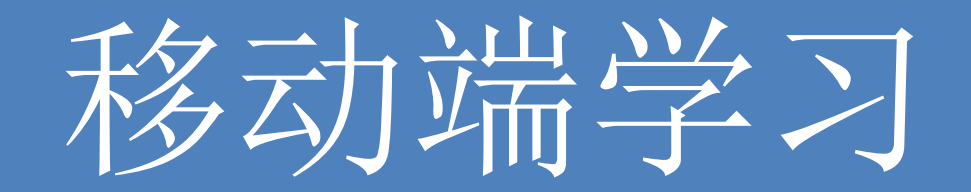

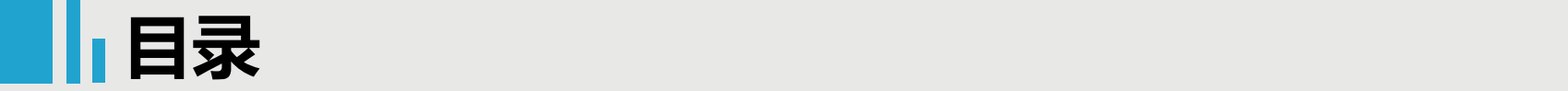

# 移动端学习

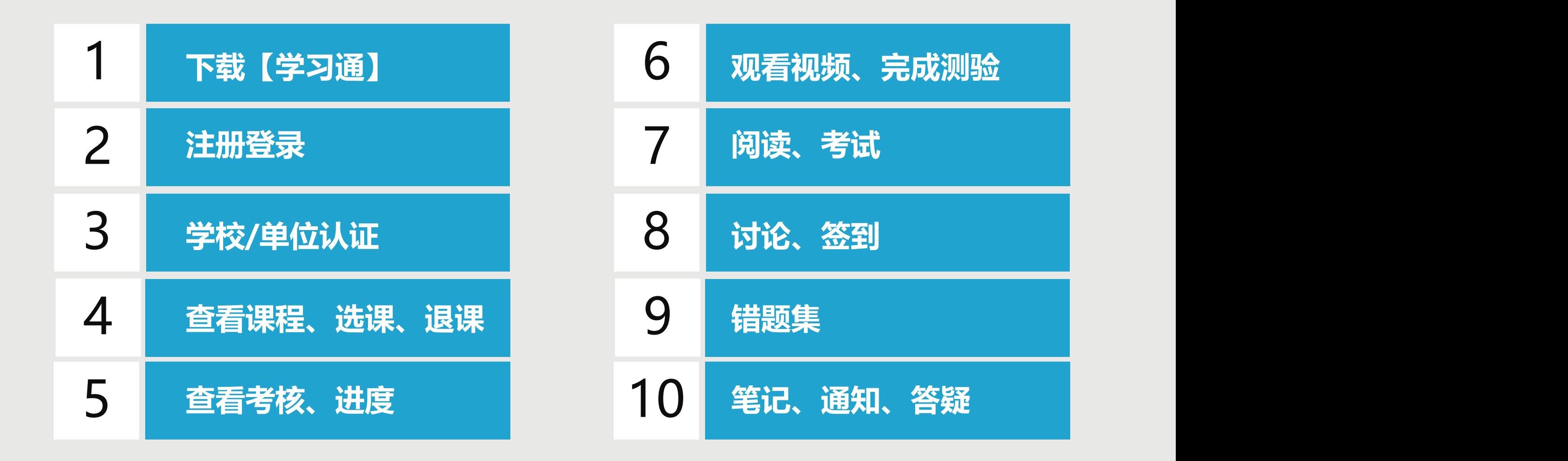

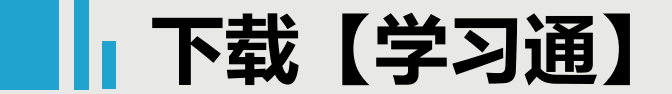

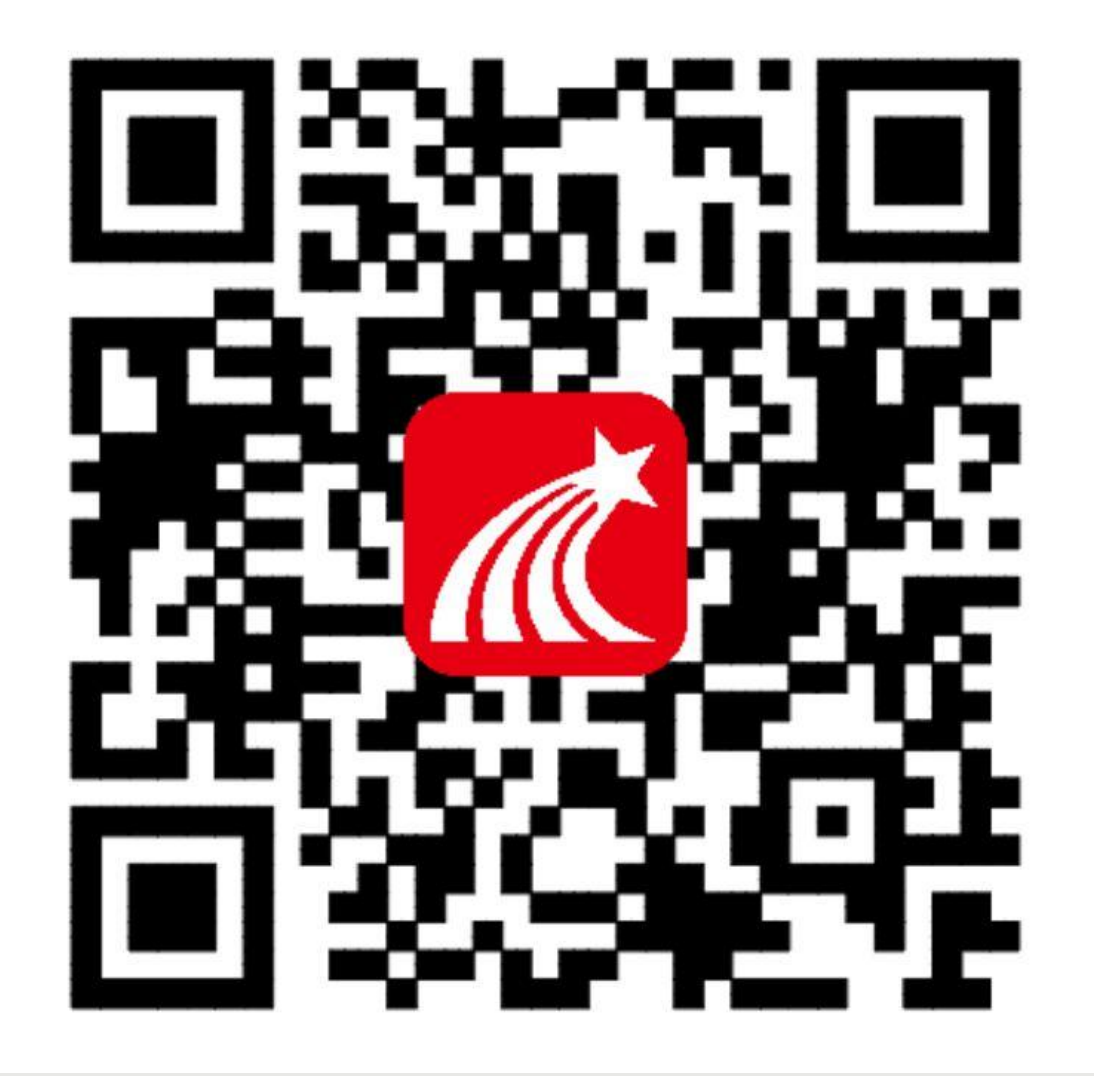

## 手机端或者平板学习需要下载安 装【学习通】客户端

建议下载最新的超星【学习通】版本客户端, app下载方法可通过"应用商店/appstore" 里搜索【学习通】(建议卸载当前老版本) 也可网页输入下载地址:

https://app.chaoxing.com进行下载,下载 安装成功后请用新版的客户端登录您的账号。 平板学习也需要下载【学习通】APP,建议 **您在应用商店搜索【超星学习通】下载, 软** 件图标为左图所示中心图案。

注意: Android系统下载安装时若提示"未 知应用来源",请确认继续安装;iOS系统 用户安装时若提示"未受信任的企业:级开发 者",请进入设置-通用-描述文件,选择信 任Beijing Shiji Chaoxing Information Technology Development Co., Ltd.。

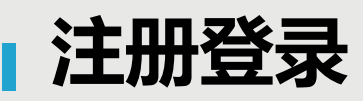

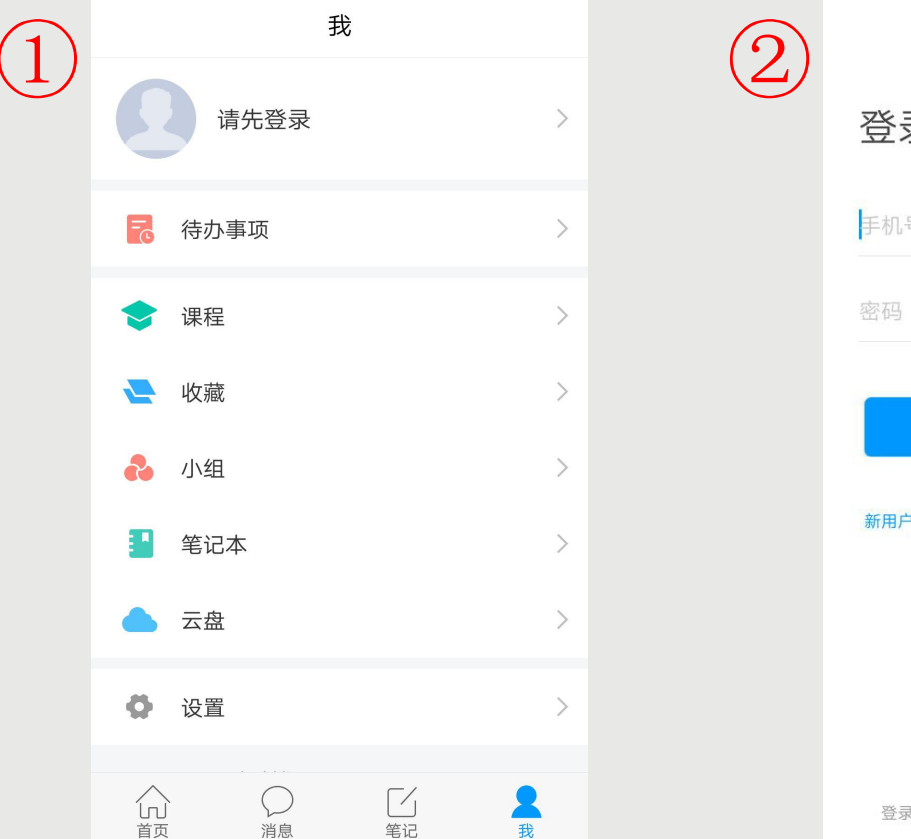

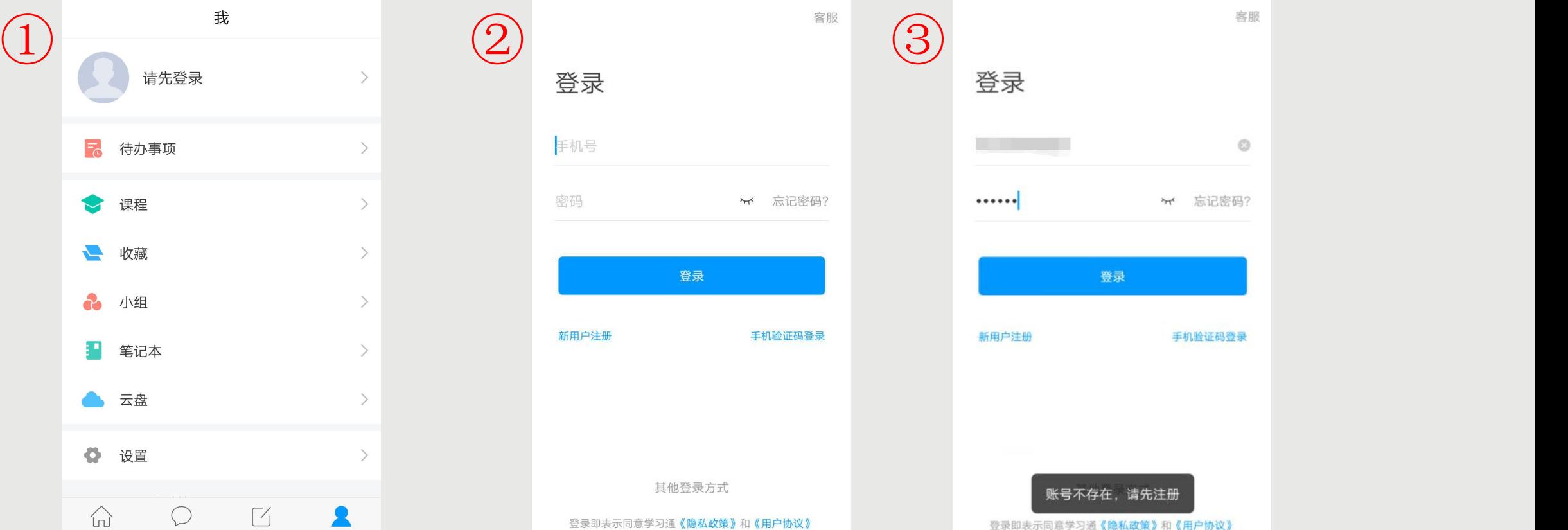

点击【我】-【请先登录】,进入登录页面,如果您之前已经有使用手机号注册过,直接在输入【手机号】 的地方输入手机号,然后输入【密码】,点击【登录】即可。如果您忘记密码,点击密码后面的【忘记密 码】, 通过手机号 【获取验证码】的方式重置密码。或者点击【手机验证码登录】, 直接通过手机号获取验 证码登录。 如果您输入手机号和密码,点击登录,提示【账号不存在,请先注册】,证明您该手机号未注册过。您可以 点击【新用户注册】或者【手机验证码登录】进行注册登录。

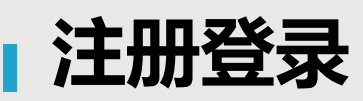

#### 点击【新用户注册】 有点的 高击【手机验证码登录】  $\lt$  $\lt$ 客服  $\langle$ 手机验证码登录 如果手机号之 前注册过,点 注册 验证码一般 击【登录】会 <del> </del> 为**4位数,** 直接登录成功 <sub> </sub> +86 手机号 ,不会出现该 有效期为**30** \*\*\*\*\*\* 验证码 获取验证码 分钟。 页面设置密码  $\star$ 登录 密码要求**6-** 密码要求6-16位,至少包含数字、字母、符号两种元素 **16**位,至少 包含数字、 下一步 字母、符号 两种元素 注册即表示同意学习通《隐私政策》和《用户协议》

◆若点击【新用户注册】,在出现的【注册】页面,按照提示输入手机号,获取验证码,并设置密码, 然后点击【下一步】进入输入您的学校或单位名称的页面。 ◆若点击【手机验证码登录】,在出现的页面上,按照提示输入手机号,获取验证码,点击【登录】, 然后设置登录密码(未注册过),点击【下一步】进入输入您的学校或单位名称的页面。

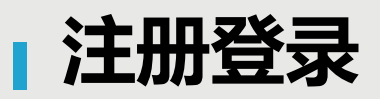

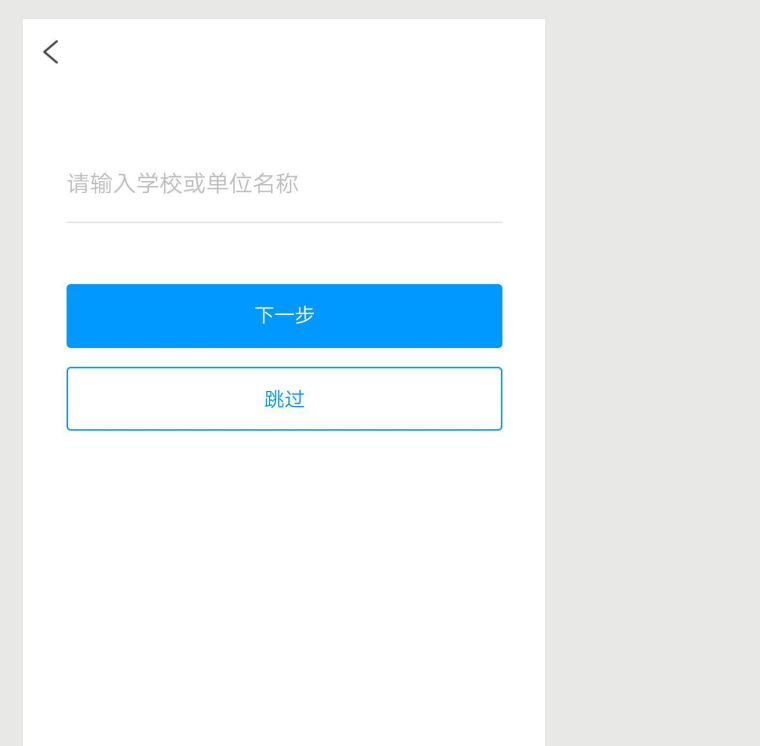

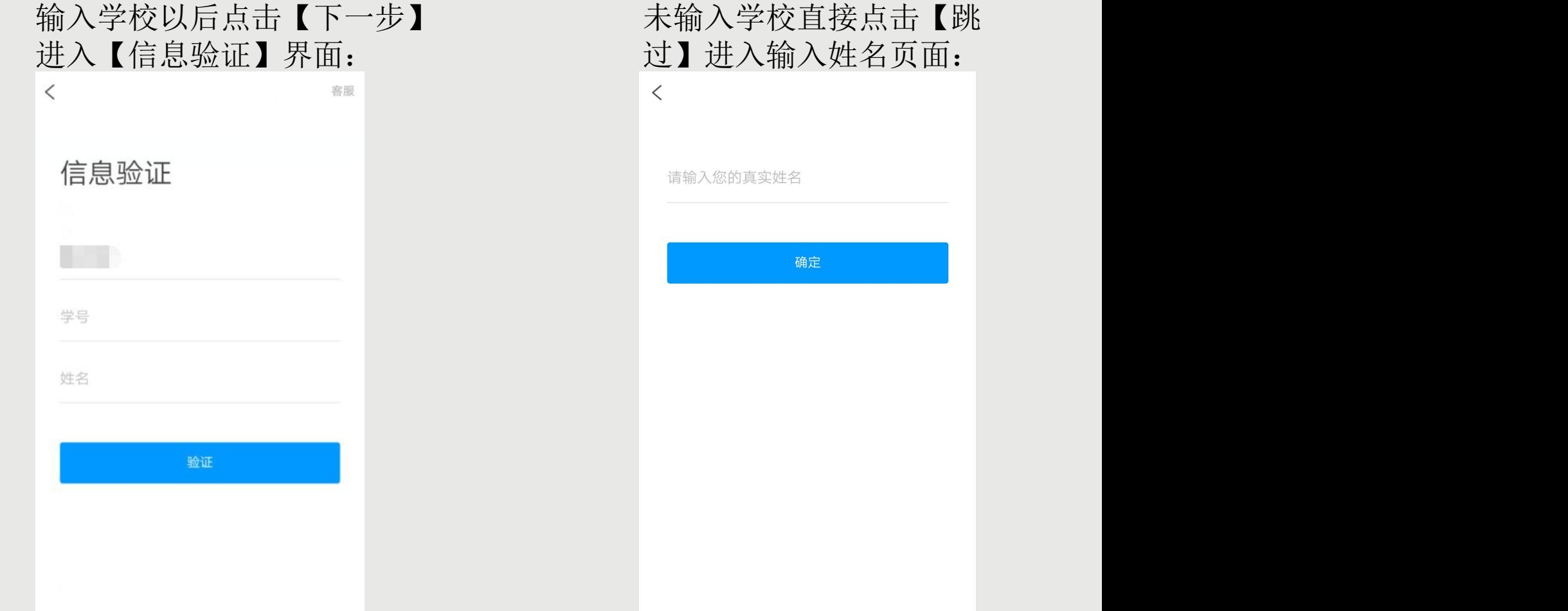

在输入学校或单位名称界面,如果您学校没有告知登录账号或者您是个人用户,点击【跳过】,然后在 出现输入姓名的界面,【输入您的真实姓名】,点击【确定】即可注册并登录成功。 如果您学校有告知您单位账号,输入您学校或单位名称,点击【下一步】然后按照提示输入【学号】 【姓名】,点击【验证】登录即可。

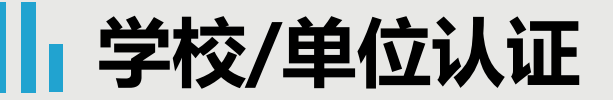

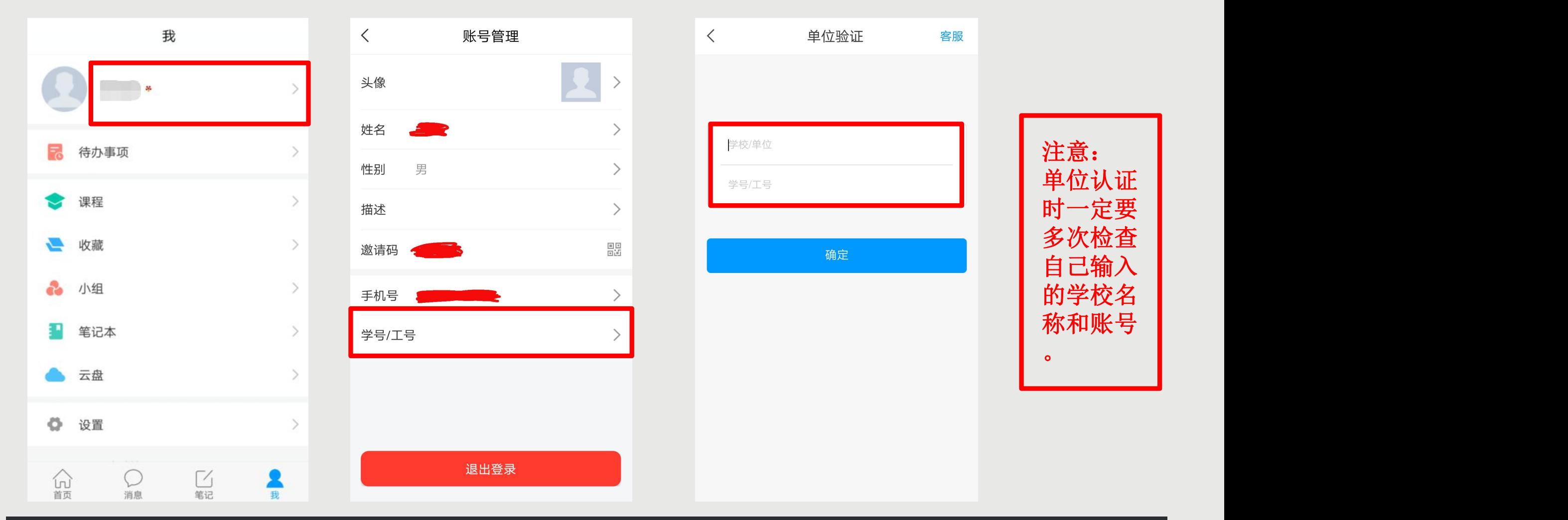

登录以后点击【我】先查看一下您的姓名等信息是否正确。 如果您之前填写学校或单位名称页面跳过了,现在想要进行认证,您可以点击头像旁边的【>】,点击【学<br>号/工号】进行认证,【学校/单位】填写您的学校名称,【学号/工号】一栏填写您学校通知的账号。 号/工号】进行认证, 【学校/单位】填写您的学校名称,

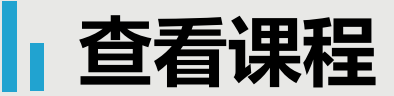

账号管理  $\langle$ 头像 姓名 性别 男 描述 噩 激请码 手机号 学号/工号: 退出登录

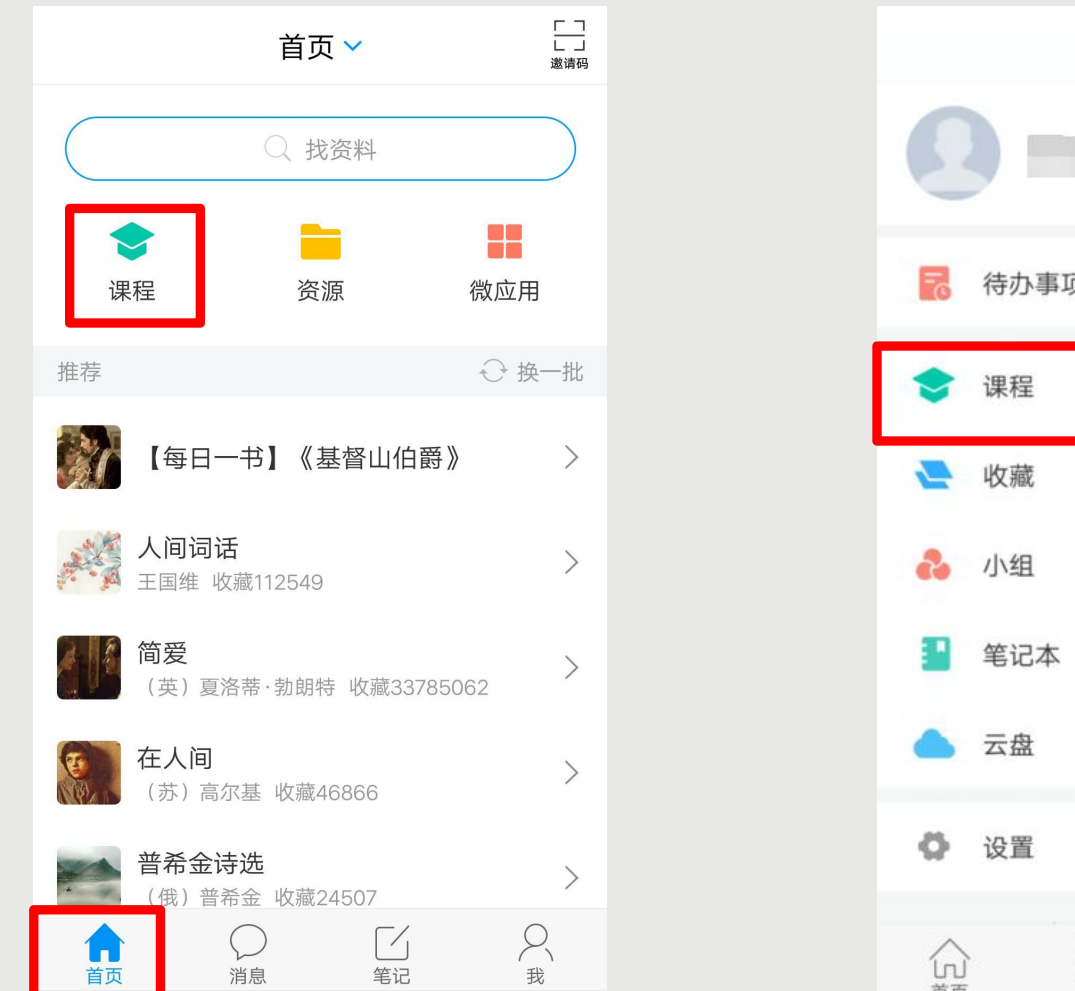

我 待办事项 G 笔记 首页 消息

点击【确定】以后,您返回页面,再点击头像进入【账号管理】查看,显示您的学校、学号,而且后面 没有【未认证】三个字,即为认证成功,然后您可以点击【我】-【课程】或者【首页】-【课程】进入 查看您账号下的课程进行学习,一定不要从【最近使用】或者【常用】里进入,否则不记录学习轨迹。

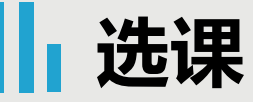

### 固定选课直接显示课程:

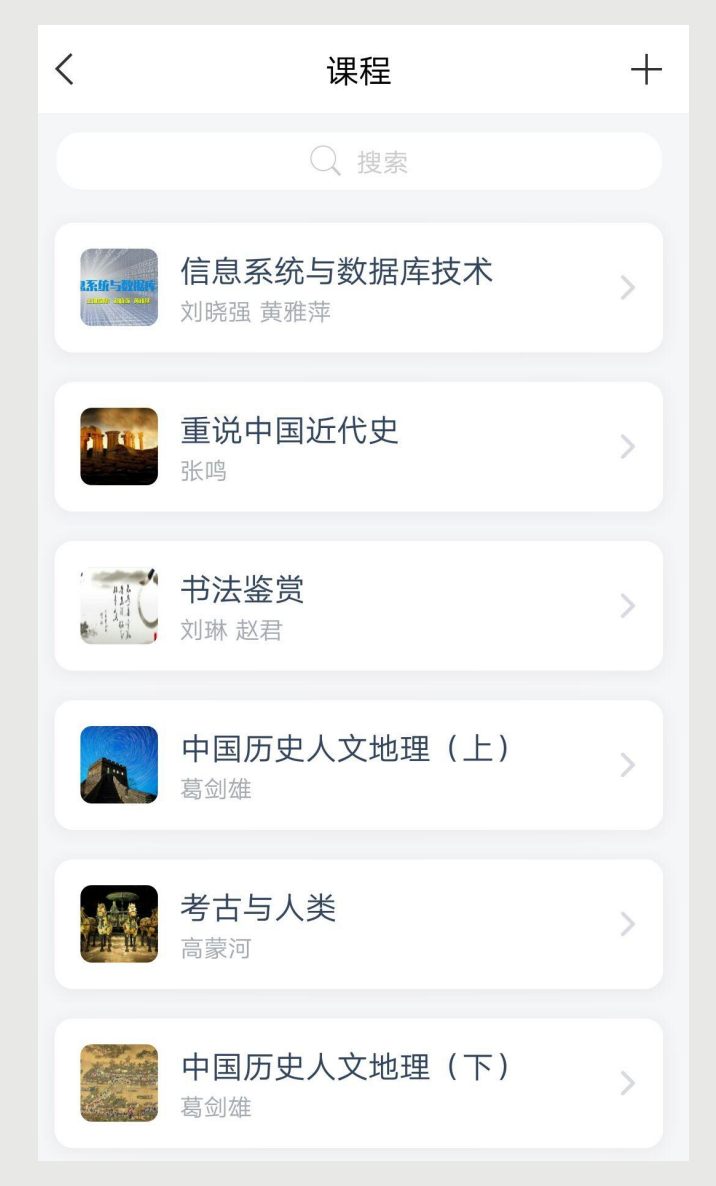

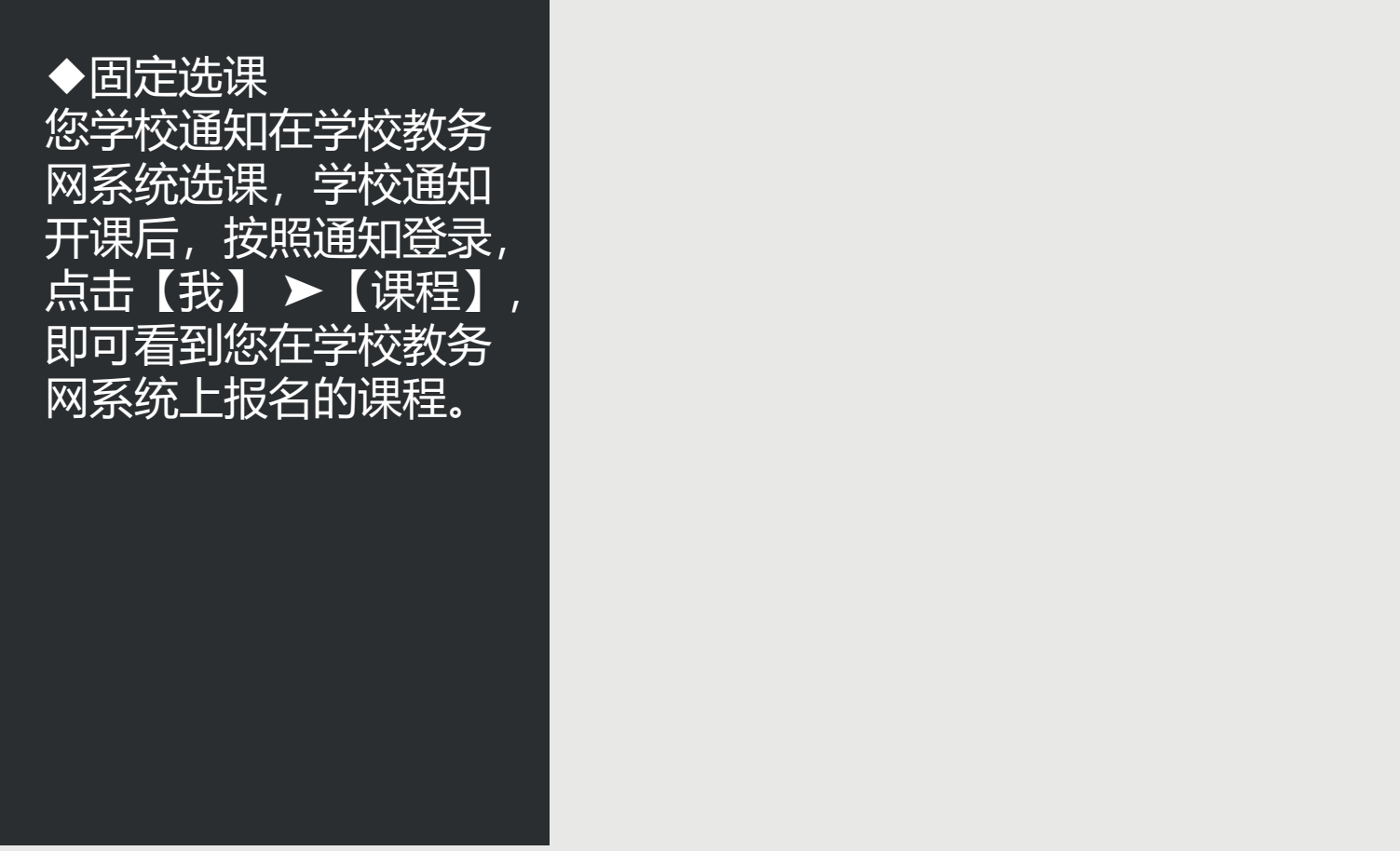

## **1 诚信学习承诺书**

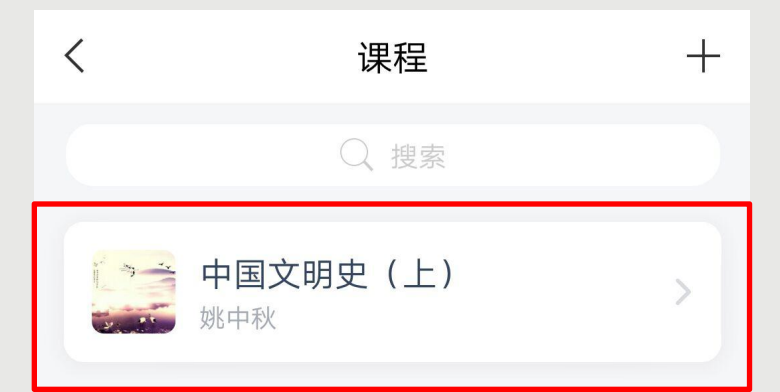

#### 诚信学习承诺书

 $\langle$ 

本人根据学校人才培养计划要求修读本课程。

本着对个人学业负责的原则,为了切实做到学有 所得, 也与全校同学一起共建本校的优良学风, 本人郑重承诺,在整个学习过程中,坚持做到以 下内容:

1.整个学习过程中,不将课程交由第三方代为完 成课程的部分或全部学习任务。交由第三方代为 完成学习任务的具体行为包括但不限于:将个人 账号、密码交给其他学生代为完成学习任务, 将 个人账号、密码交给校外个人代为完成学习任 务, 将个人账号、密码交给社会机构代为完成学 习任务。

2.整个学习过程中, 不通过任何违规技术手段, 完成课程的部分或全部的学习任务。可能出现的 违规技术手段包括但不限于: 直接修改后台成绩 数据、直接解锁任务点、以非人工方式作答课程

√ 我已阅读并同意签订诚信学习承诺书

开始学习

在【课程】页面,点击 要学习的课程进入,如 果您是第一次点击进入 该课程,需要您仔细阅 读【诚信学习承诺书】 ,并同意签订,才可以 【开始学习】。

## **课程时间**

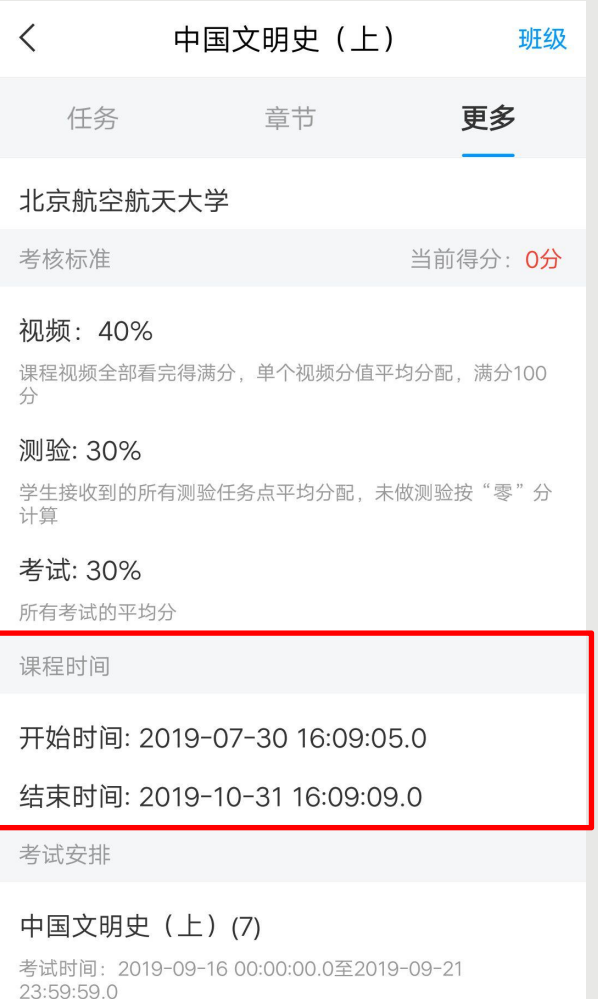

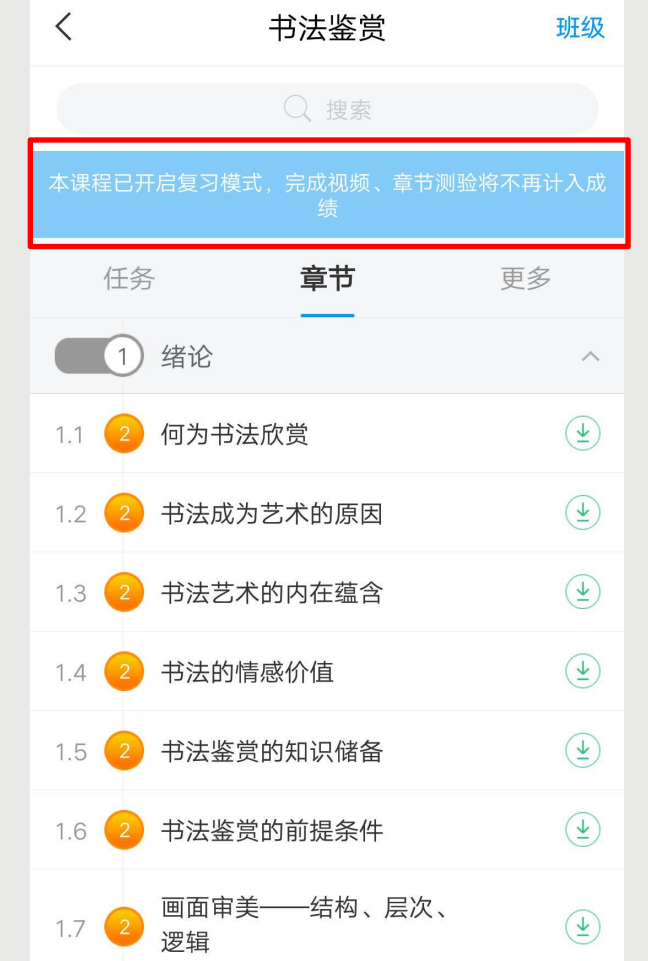

小贴士: 课程一定要在课程时间内学 习完,包括观看视频完成测 验并提交等。 课程时间和考试时间可以不 一致,也可以一致,具体时 间查看学校通知。 超星尔雅课程是网络在线学 习模式,每天观看视频没有 具体的时间限制,每天看视 频的时间和集数由您自己决 定,只要您在结课时间之前 看完并且完成学校设置的所 有的任务即可。

讲入课程以后,点击【更多】▶【课程时间】,可以查看到课程时间(如果没有说明的,请查看学校通知) 课程时间由学校统一设置,如果课程结束,就是复习模式,是不能再继续学习的。请您务必在规定时间内完 成学习任务。课程进入复习模式,课程页面上方会有显示,请注意查看。

**查看考核**

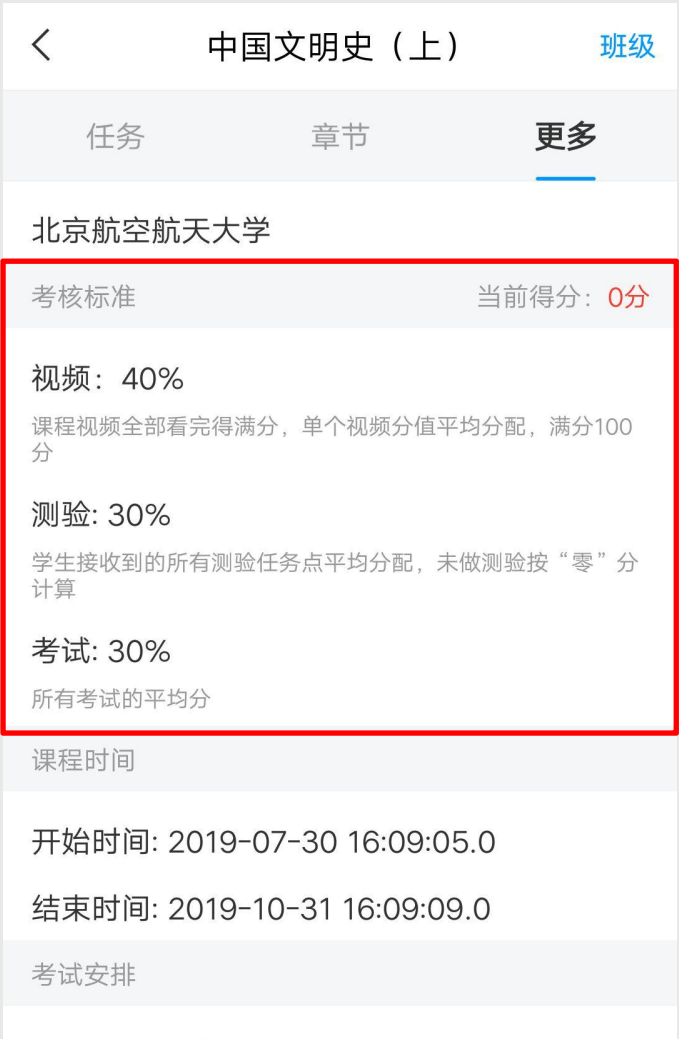

考试时间: 2019-09-16 00:00:00.0至2019-09-21 23:59:59.0

中国文明史 (上)(7)

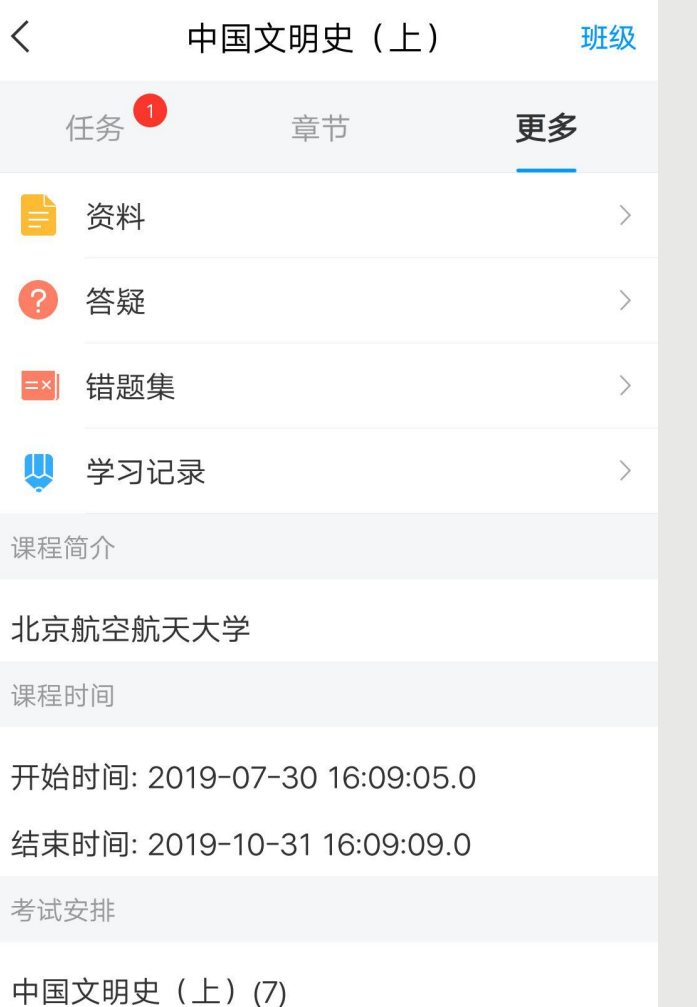

考试时间: 2019-09-16 00:00:00.0至2019-09-21 23:59:59.0

u点击【更多】➤【考核标 准】,可以查看您的课程各项 考核权重以及您当前得分, 总 成绩 =视频成绩\*视频考核比 例+章节测验的平均成绩\*章 节测验考核比例+考试成绩\* 考试考核比例+(课堂互动、 签到、音频、访问数、讨论、 阅读、直播、奖励、线 下……),如果您学校有特殊 考核通知的,以学校通知为准, 如学校无特殊要求,【当前得 分】达到60分以上即可获得 该课程相对应的学分,祝您取 得好成绩。 u如果【更多】中不显示【考 核标准】,是因为贵校老师设 置了不允许查看成绩,请等待 结课后老师导出成绩即可。

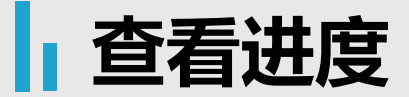

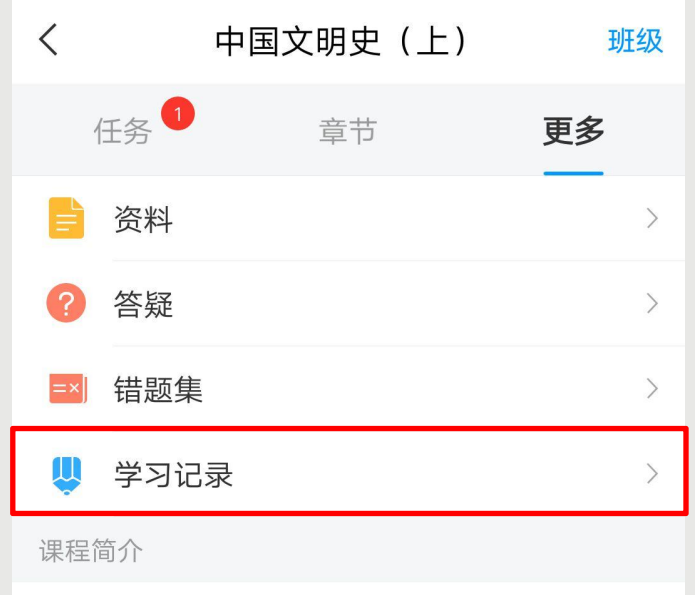

#### 北京航空航天大学

课程时间

开始时间: 2019-07-30 16:09:05.0

结束时间: 2019-10-31 16:09:09.0

考试安排

中国文明史 (上)(7)

考试时间: 2019-09-16 00:00:00.0至2019-09-21 23:59:59.0

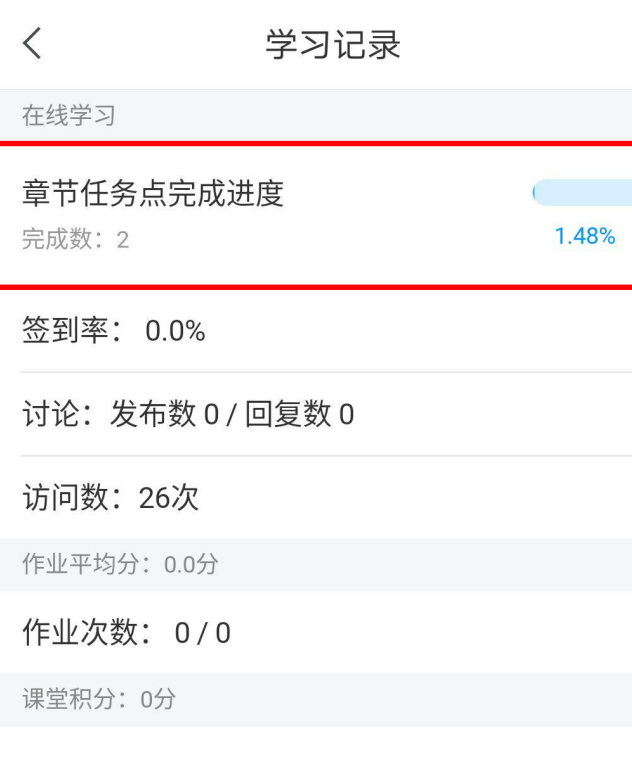

◆点击【更多】▶【学习记 录】,可以查看您的课程章节 任务点完成进度、签到率、讨 论情况、访问数以及作业、课 堂积分情况。 ◆如果您学校针对考试有要求, 需要达到一定条件才可参加考 试,请注意查看您的【章节任 务点完成进度】,建议您多完 成。

**观看视频**

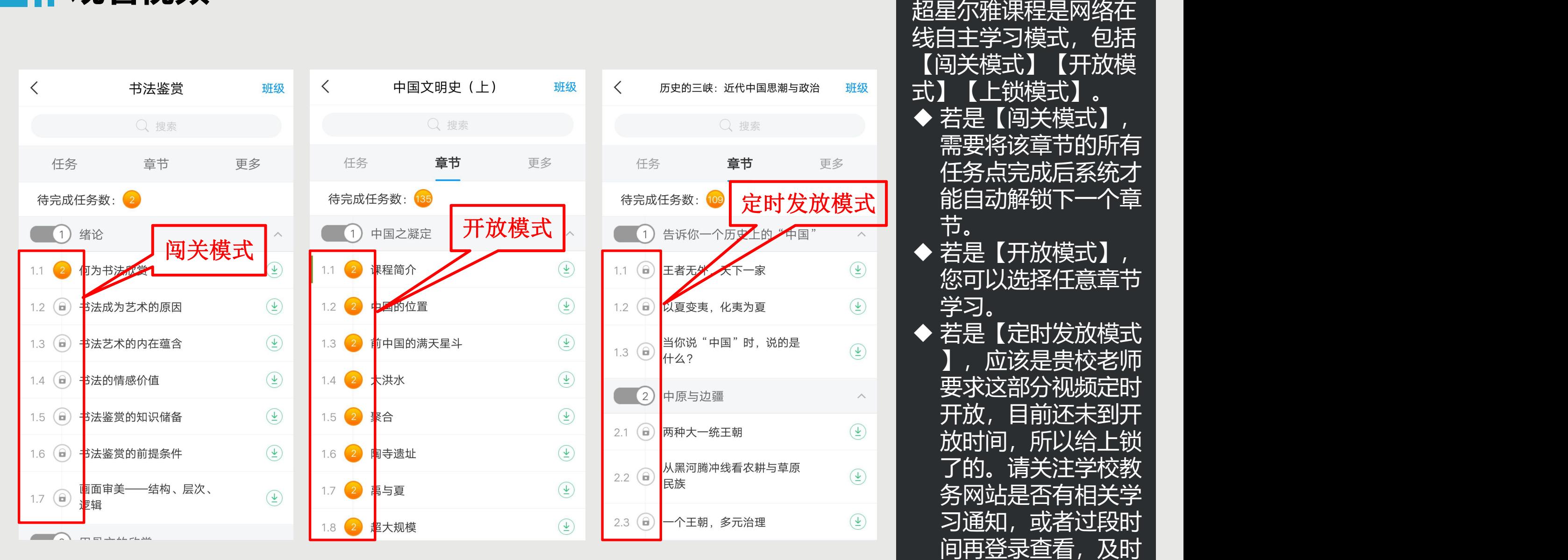

您可以选择任意章节 学习。 ◆ 若是【定时发放模式 】,应该是贵校老师 要求这部分视频定时 开放,目前还未到开 放时间,所以给上锁 了的。请关注学校教 务网站是否有相关学 习通知,或者过段时 间再登录查看,及时 完成学习任务。 定时发放模式

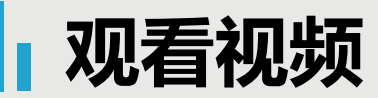

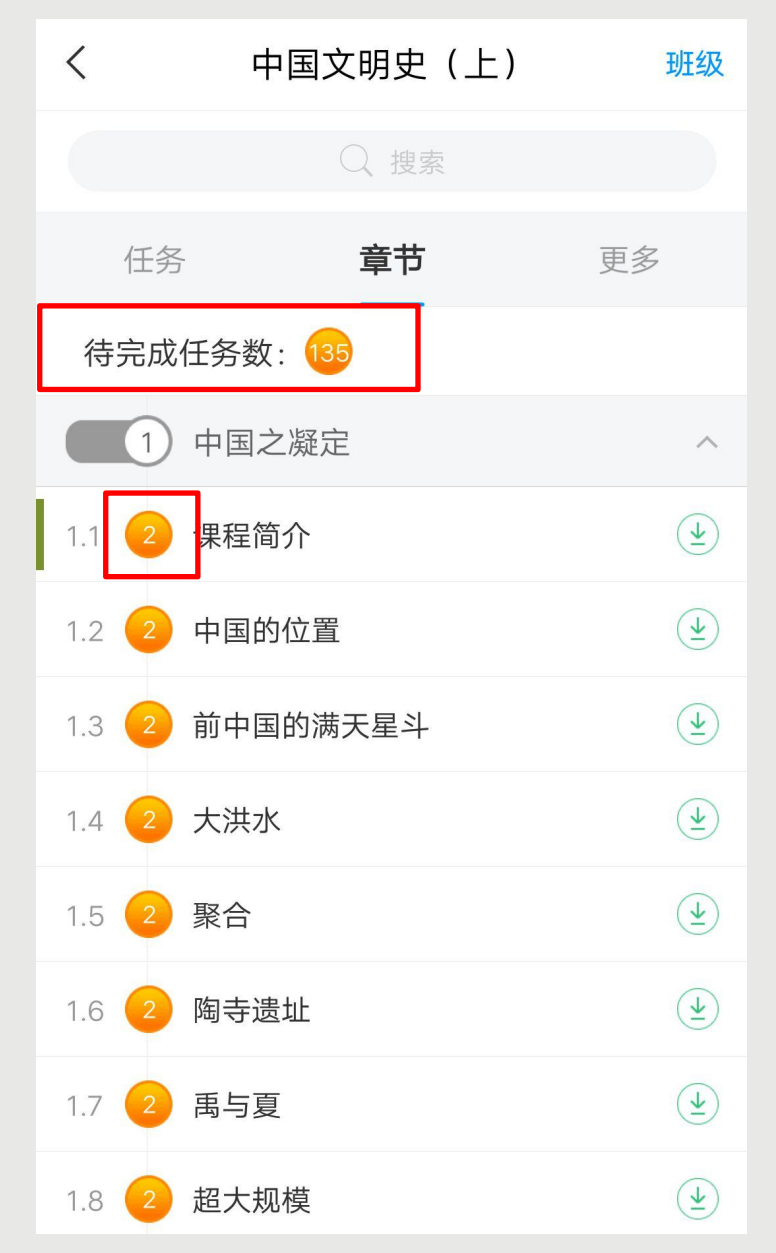

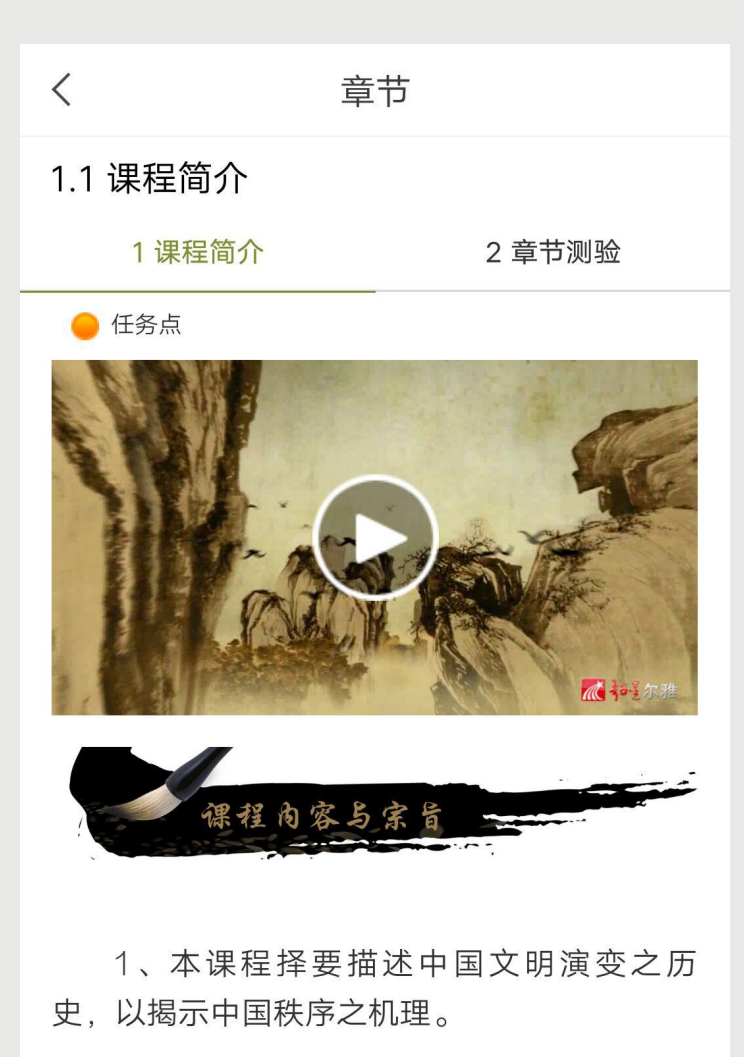

2、讲授内容从尧舜到当代, 集中于下史 上几次大转折时代, 对其间具有决定意 想、制度予以略微详尽的分析, 其它内<del>。</del>从 略。

点击【章节】进入课程的学习 页面,您会看到任务点情况。 最上方有显示您的【待完成任 务数】。每个章节前面的数字 .<br>代表您有几个任务点未完成, **橙色代表任务点未完成, 绿色** 代表完成。 点击您要学习的课程章节进入 可以看到对应的任务点, 个章节的任务点一般包含【视 频】和【章节测验】两项。您 可以查看一下,两项均需要显 示【任务点已完成】, 橘色圆 点变成绿色即为该集任务完成 ,可点击左上角返回【<】查 看此章节目录前的橘色圆点是 否变为绿色。 有的章节不止一个视频,您可 以向下滑动查看,完成所有任 务点。

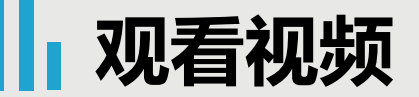

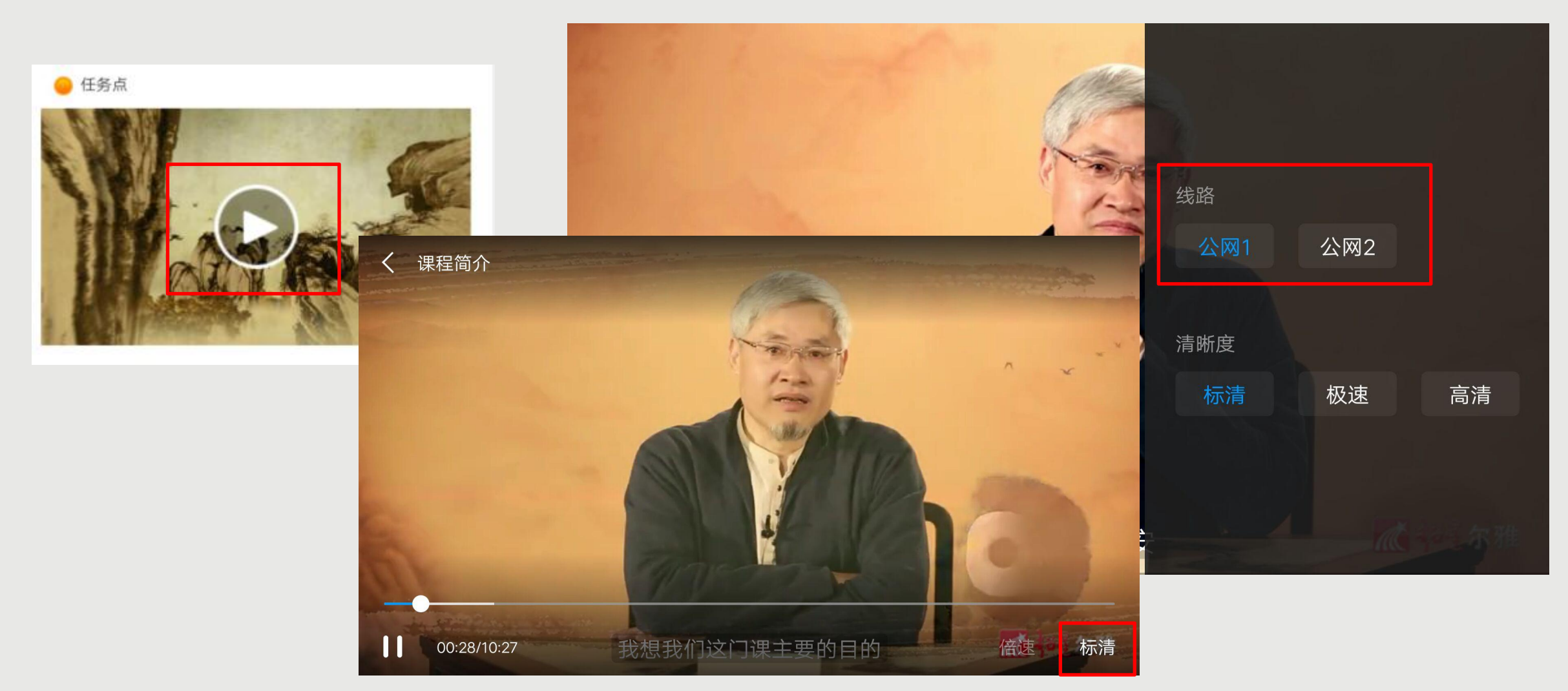

### 点击视频中间的播放按钮,进入全屏页面观看视频,如果您视频无法加载,请您点击视频右下角【标清】, 点击【公网1】/【公网2】/【本校】进行线路切换,查看问题是否已解决。

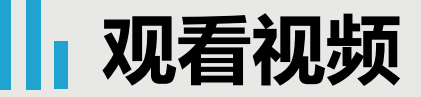

### 判断题:

《国史大纲》的作者是钱穆。 ○ A、对 ○ B、错

提交

超星尔雅课程初次完成视频 任务点是不能快进的,因为 您学校的老师给你们所选的 课都设置了不同的学分,需 要登录后在线一集一集观看 才能得到学分,并且作业和 考试的答案都在视频里, 只 有认真观看每一集视频才能 顺利通过。

视频中的题目不占成绩,若 您答对就可以继续观看视频 ,若答错将重新作答,若题 目有误,请截图并及时联系 客服反馈,您反馈的错题我 们会反馈给老师修改,祝您 学习愉快!

## **完成测验**

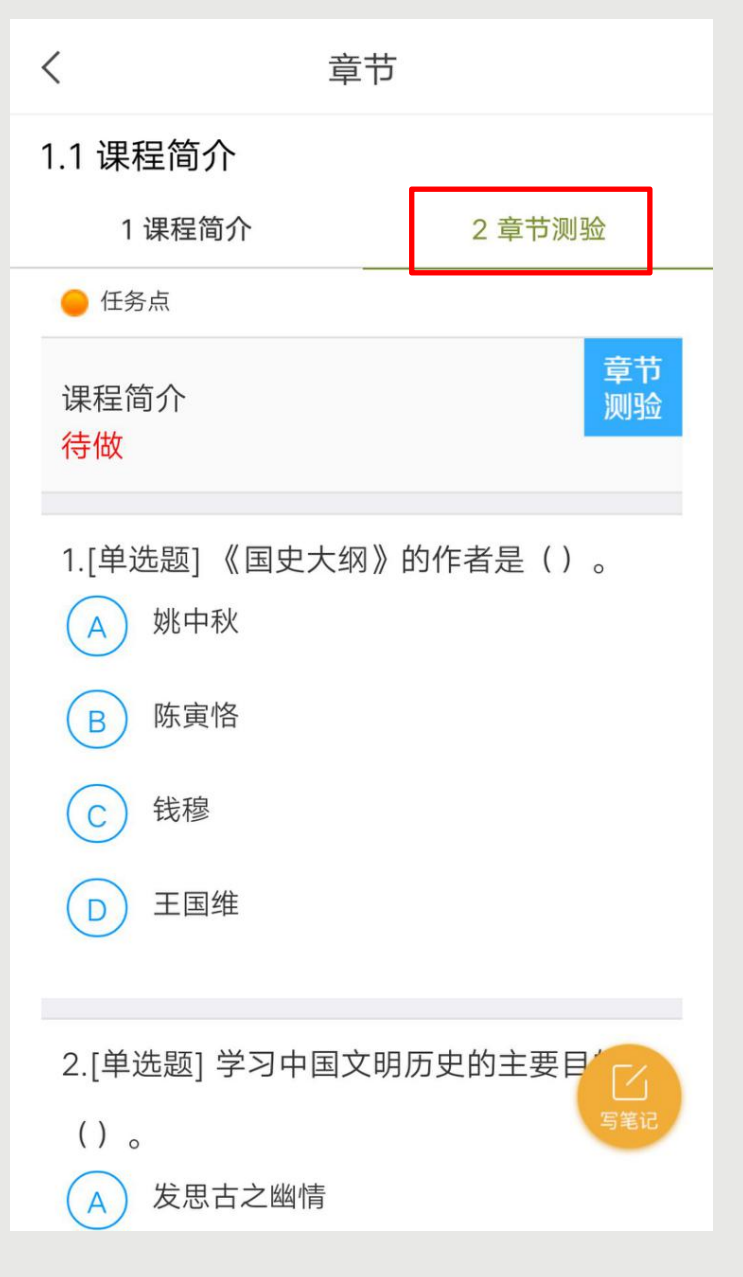

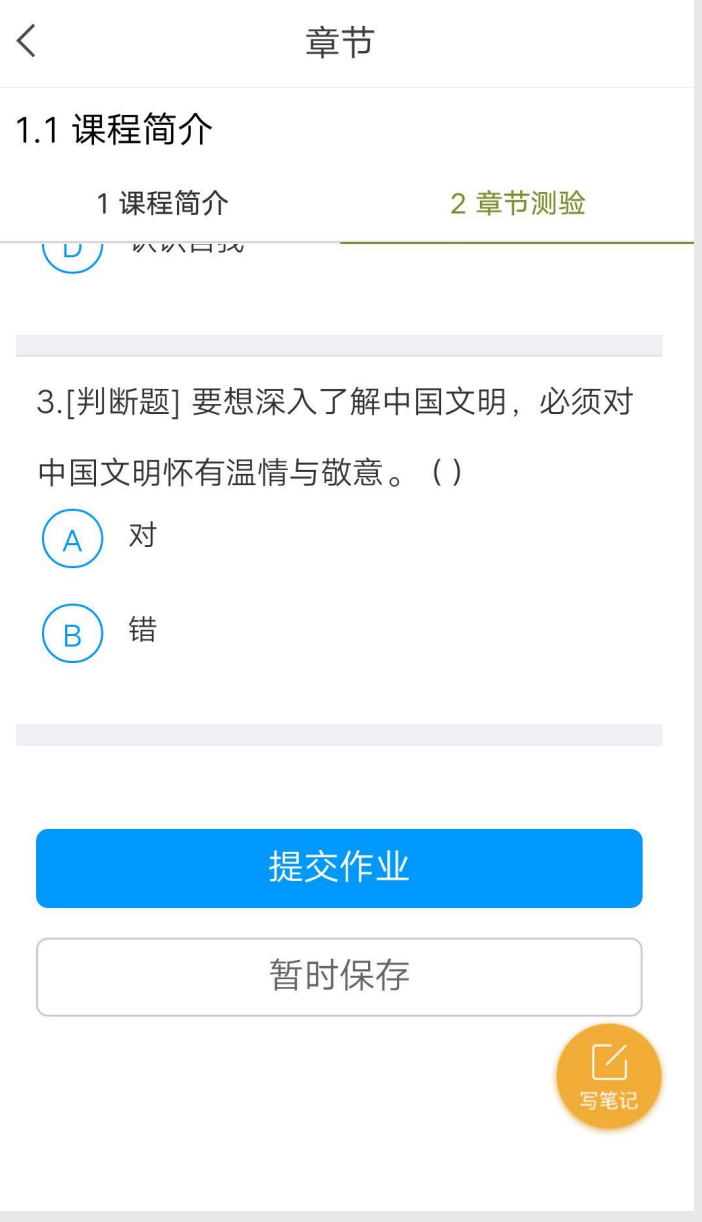

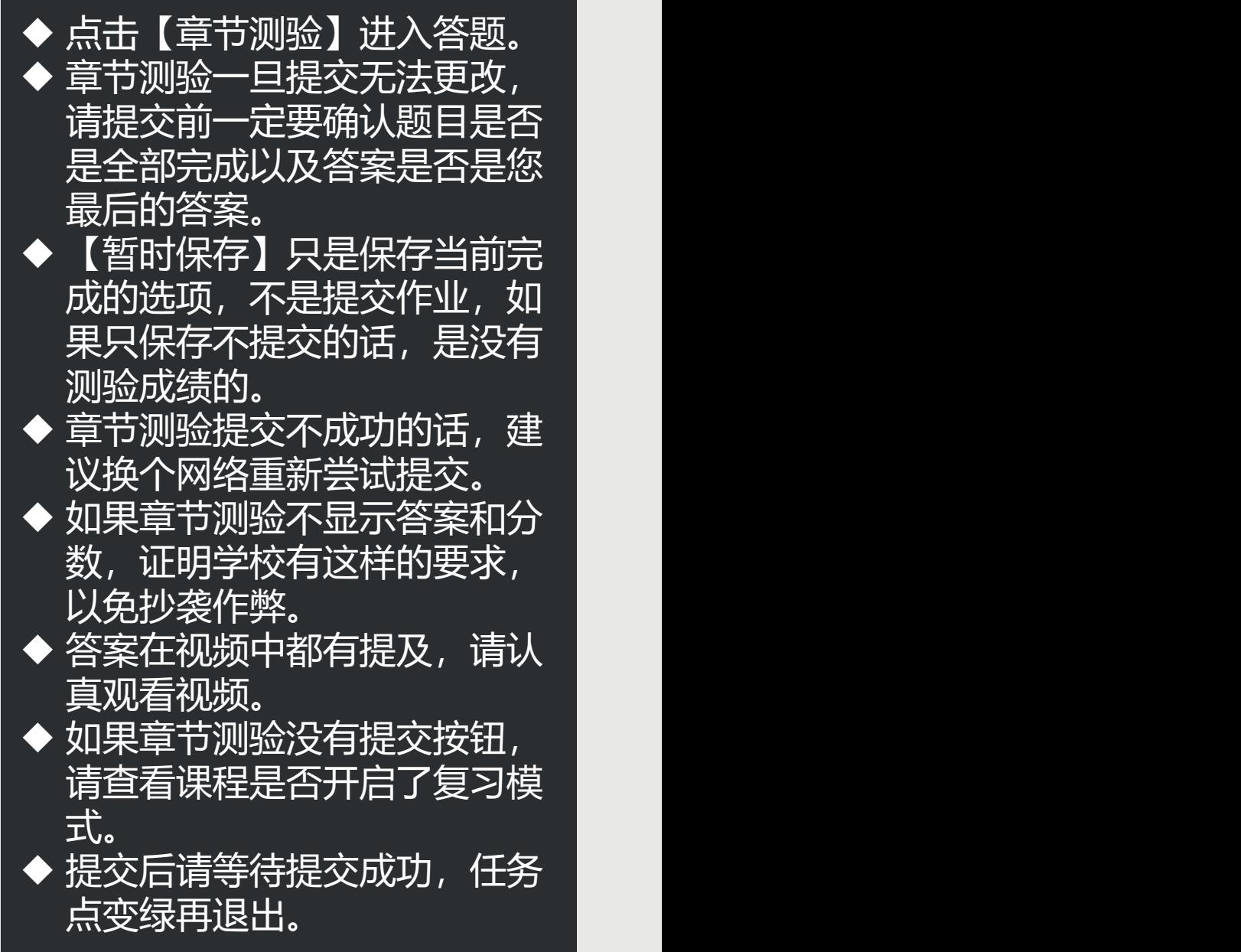

## **阅读**

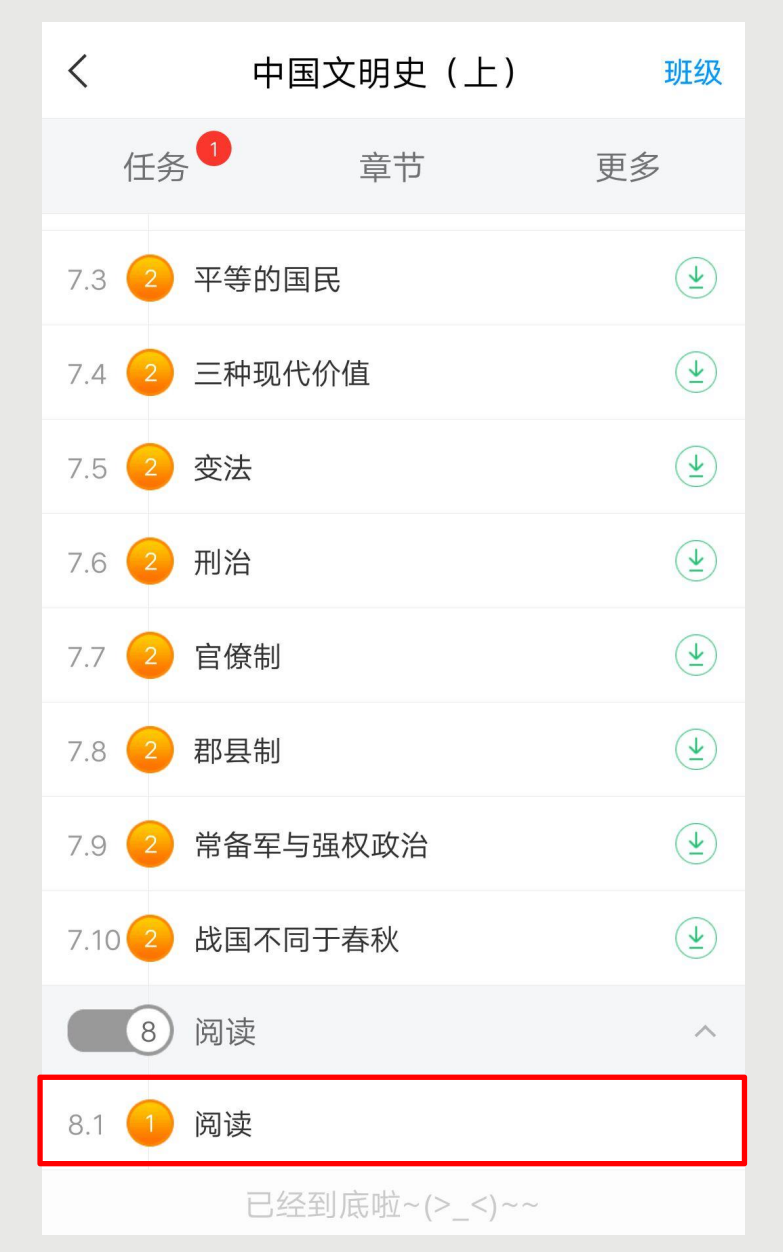

### 章节 8.1 阅读 注意: 阅读课程拓展专题计入成绩, 请在 本学期结束前完成阅读进度。

#### ● 任务点

 $\lt$ 

您的阅读总时长: 0.0 分钟 (当天阅读时长, 次日更新) 阅读总时长达到 60 分钟, 课程阅读任务可完成。

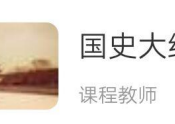

国史大纲 (上册)

阅读

如果课程有【阅读】章节, 般在课程的最后一个章节。 阅读时长需要次日更新。如果 今天是课程最后一天学习时间 今天阅读,明天阅读时长正 常更新,任务点在时长更新以 后变绿,进度完成。 u 计入阅读时间统计的阅读行为 , 一定是具体阅读内容的页 面,只到章节页面是不算的。 而且是正常阅读习惯的操作, 阅读的过程中,操作过快或过 慢都会视为非正常阅读行为, 请您按照规则完成阅读。 u APP阅读需要您点击【我】➤ 【课程】,进入对应的课程, 找到课程【阅读】章节,点击 进入阅读章节里的专题才可以 计入时长,从【常用】和【最 近使用】里直接打开课程进入 的阅读不计入课程阅读时长。

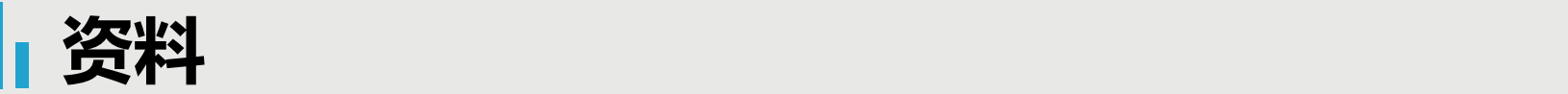

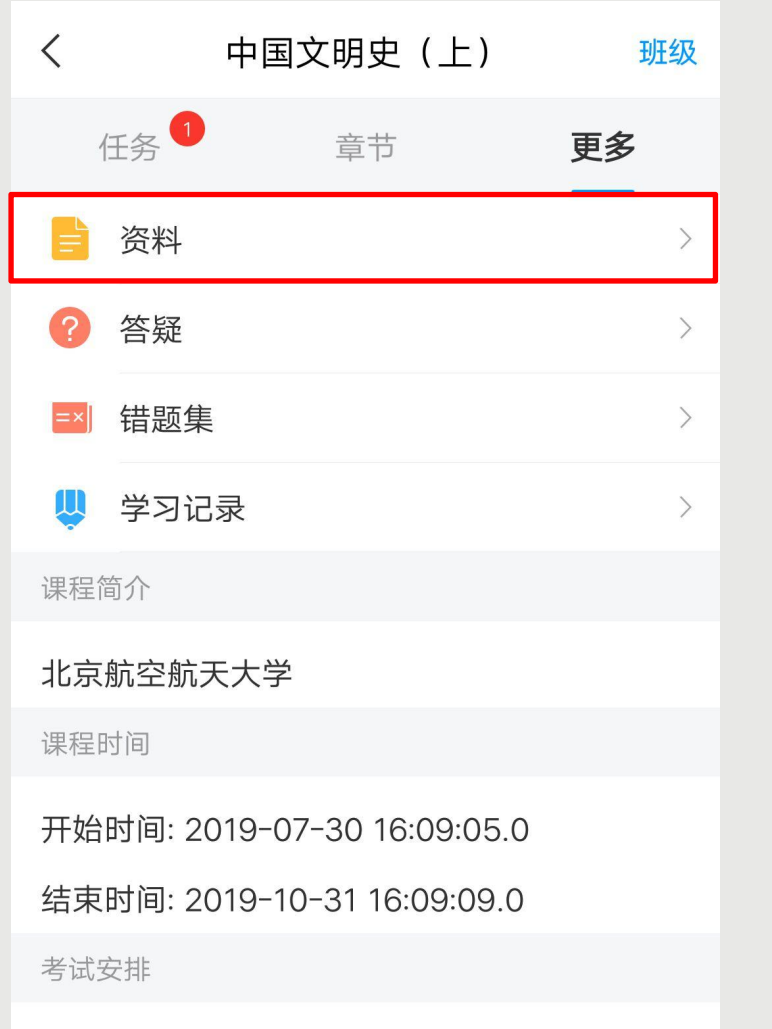

中国文明史 (上)(7)

考试时间: 2019-09-16 00:00:00.0至2019-09-21 23:59:59.0

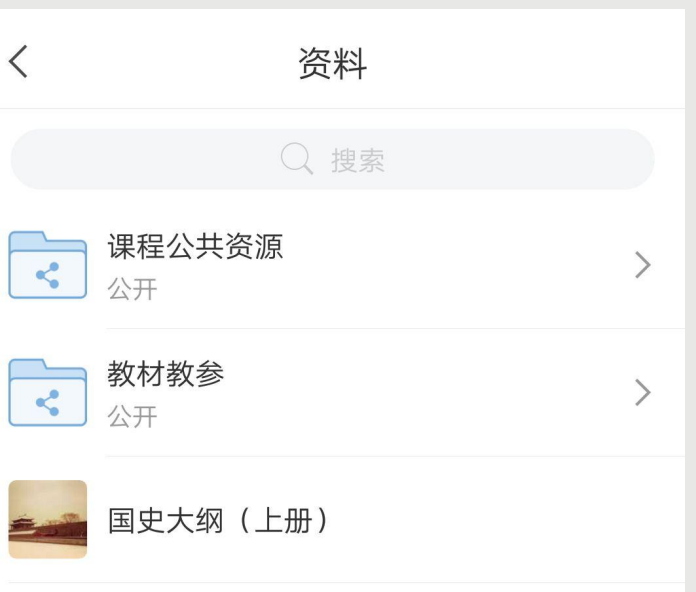

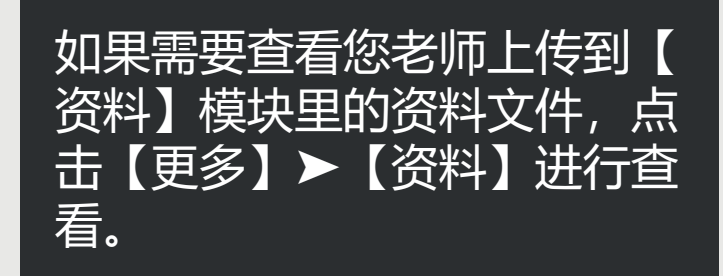

**考试**

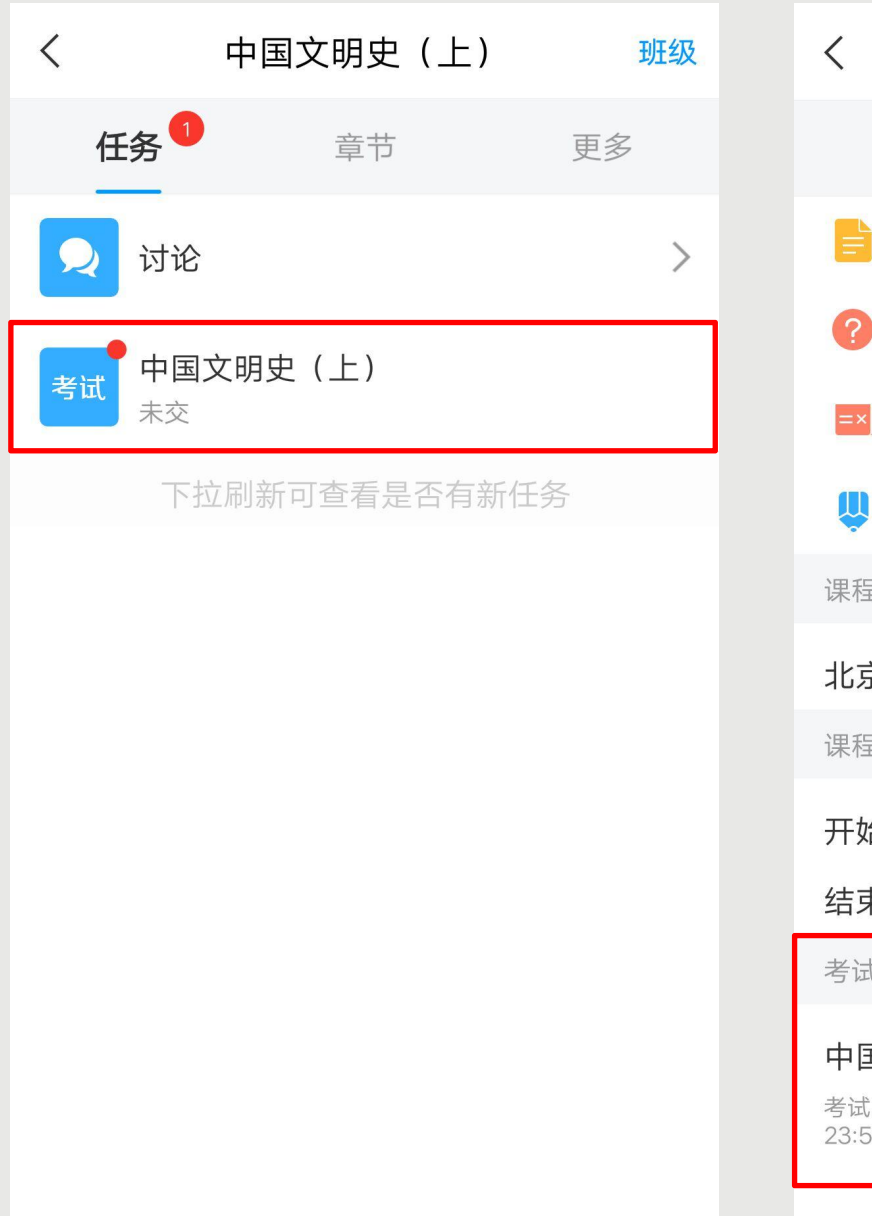

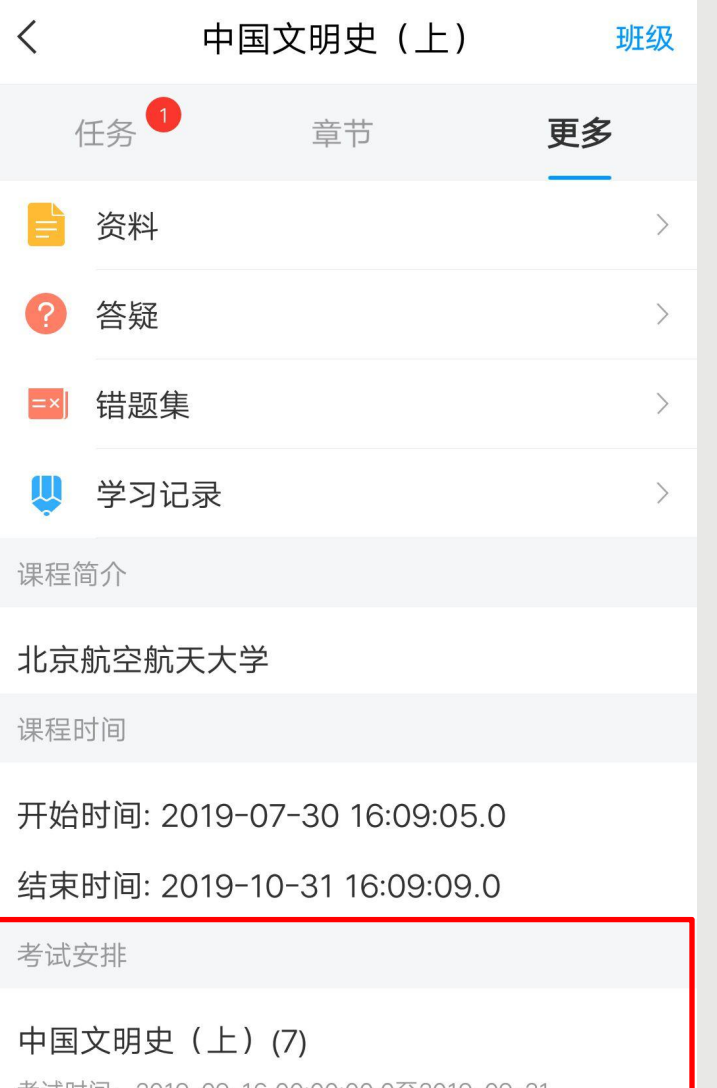

考试时间:2019-09-16 00:00:00.0至2019-09-21 23:59:59.0

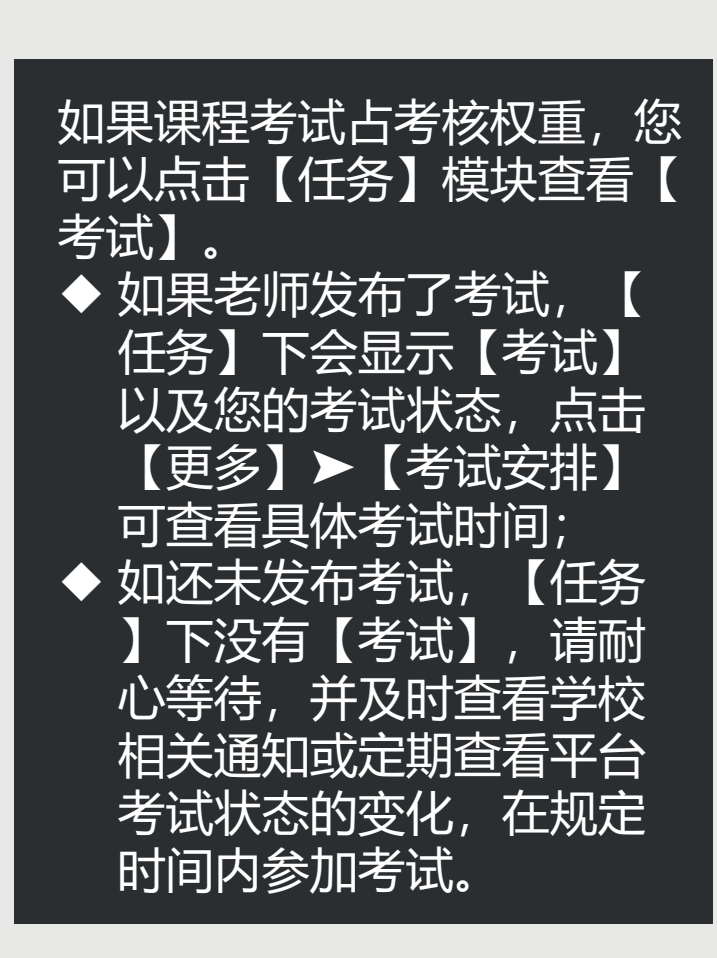

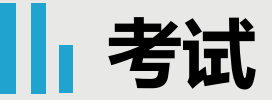

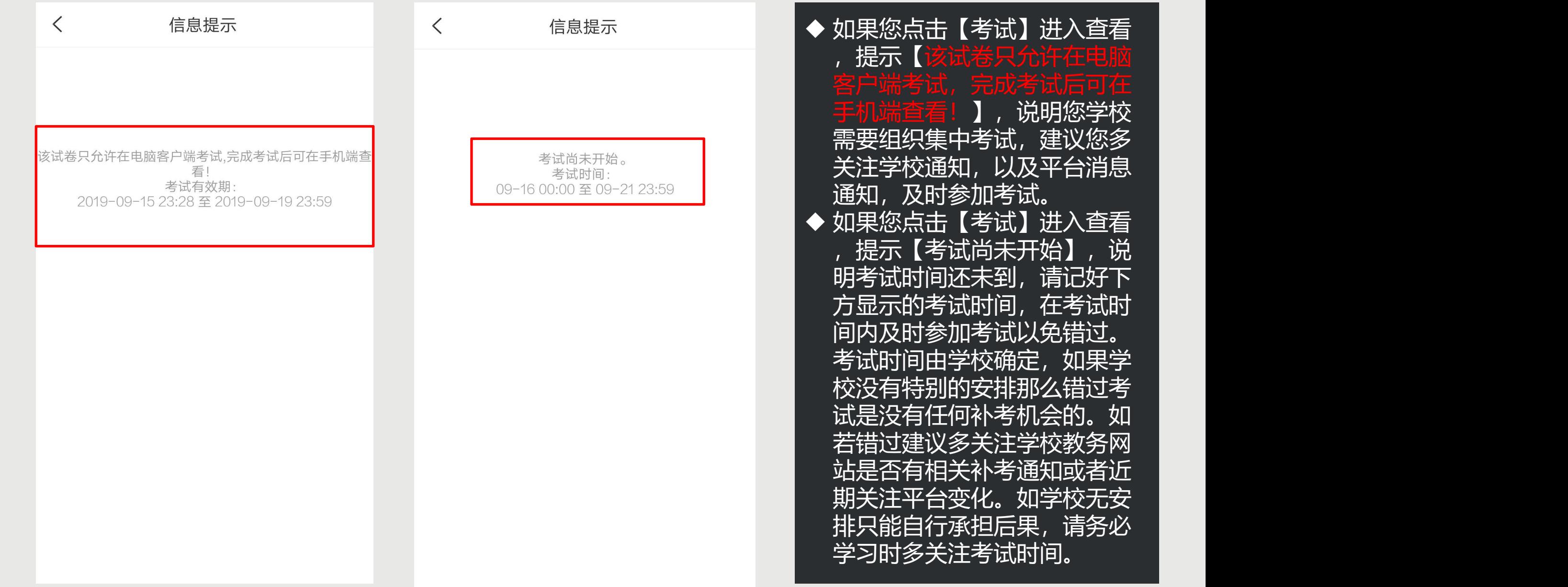

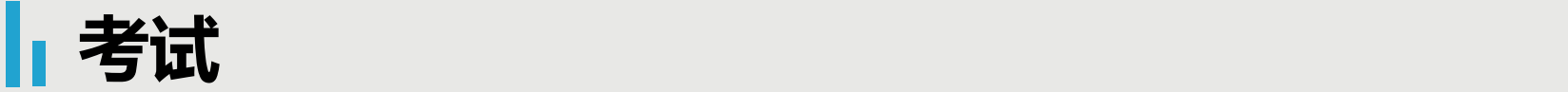

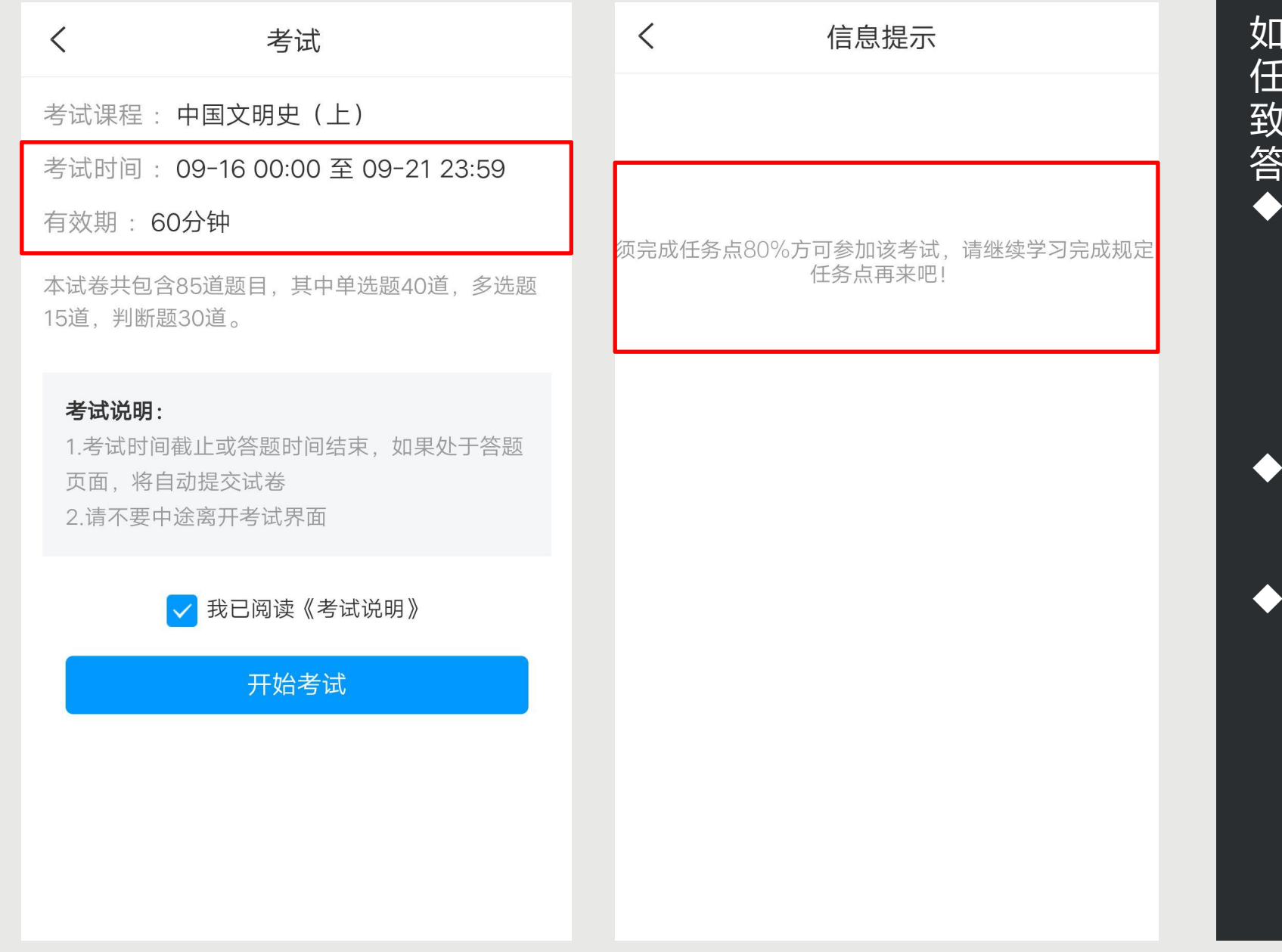

如果课程考试时间已到,点击【 任务】➤【考试】,查看考试大 [说明, 点击【开始考试】进入 答题页面。 如果出现提示【须完成任务 点80%方可参加该考试,请 继续学习完成规定任务点再 来吧!】说明您课程完成的 进度不够,目前无法参加考 试。 如果课程还在学习时间,请 尽快学习完成规定任务点再 进行考试。 如果您课程已经结课,学习 不再记录,而您完成的任务 没有达到要求,则无法参加 考试。我们不保证学校将来 是否会延长课程时间等操作 ,建议您多关注学校教务网

站通知或者多登录查看关注 平台的变化!

## **讨论**

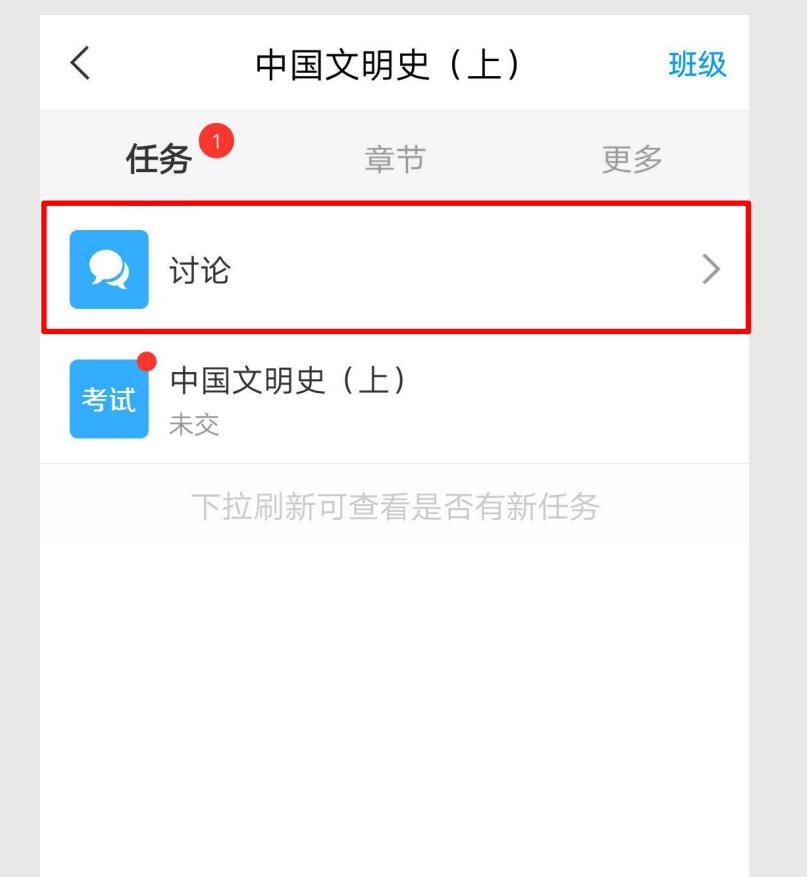

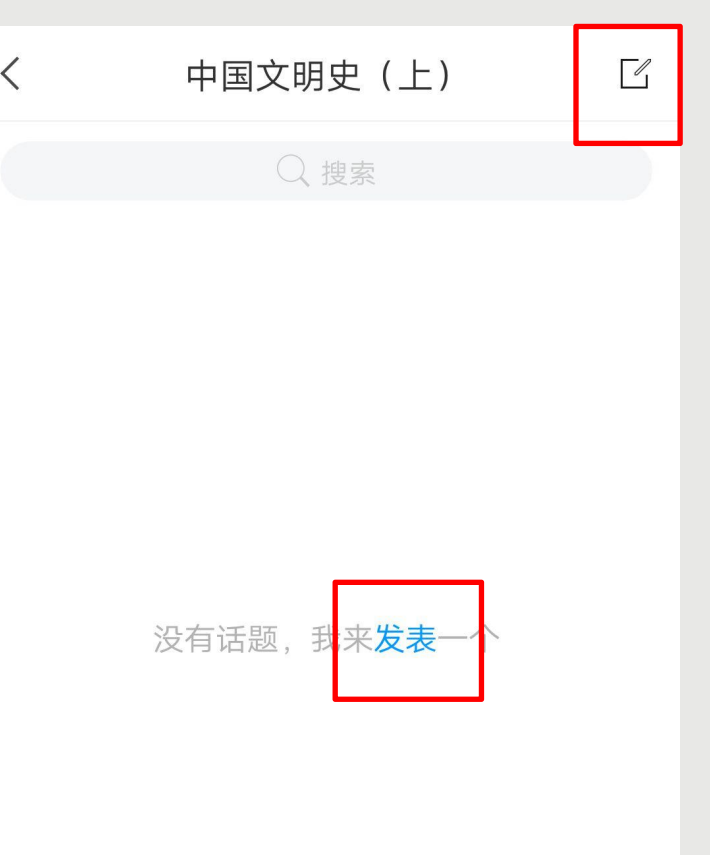

如果课程讨论占考核权 重,您可以点击【任务 】模块【讨论】进行发 布话题或者回复话题。 点击【发表】或者右上 角的书写图标,都可以 进入到编辑页面。

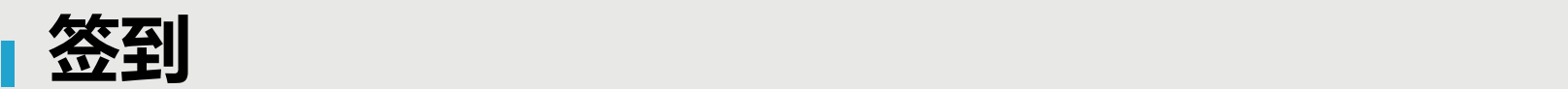

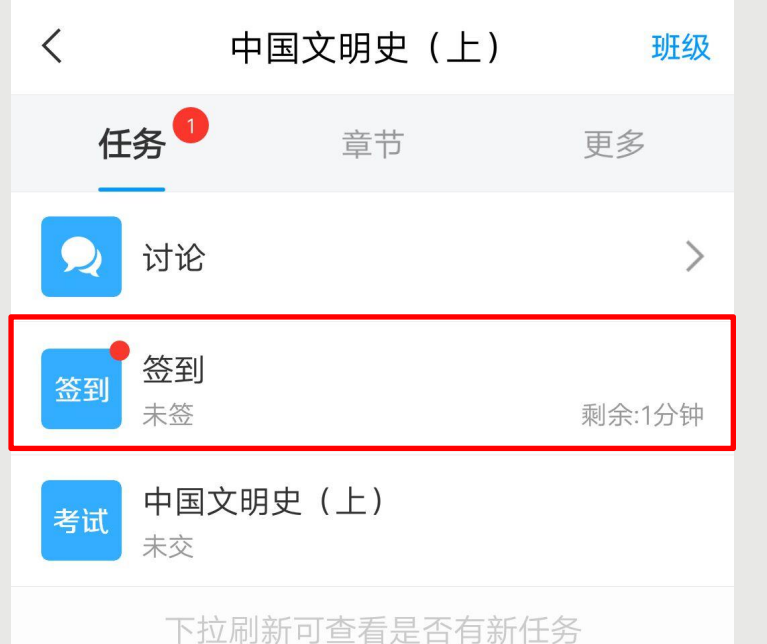

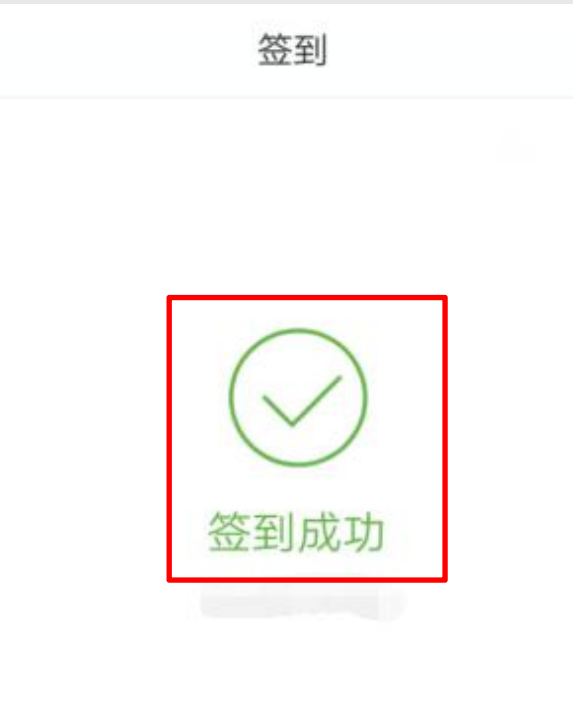

 $\langle$ 

如果课程签到占考核权 重,您可以点击【任务 】模块查看您老师是否 有发布【签到】,如果 有,请及时点击进入进 行签到。如果没有,请 耐心等待老师发布或者 及时查看老师通知。

查看签到统计 >

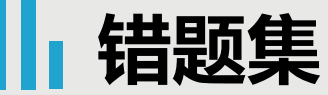

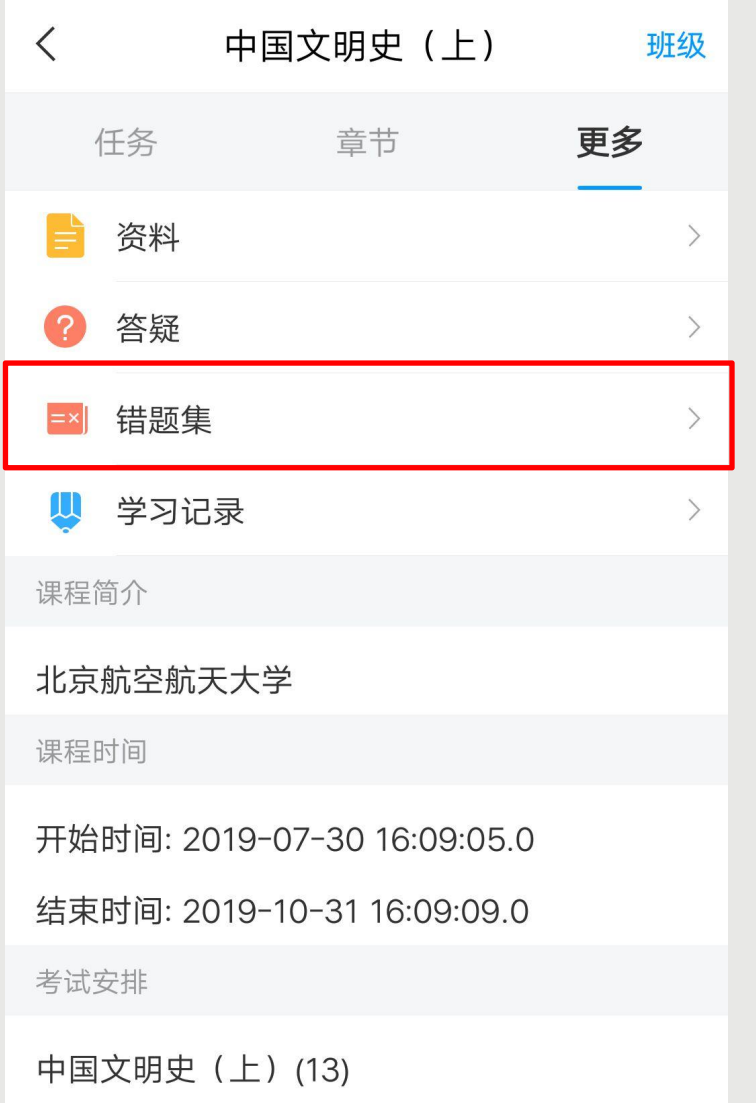

 $\langle$ 

考试时间: 2019-09-16 00:00:00.0至2019-09-21 23:59:59.0

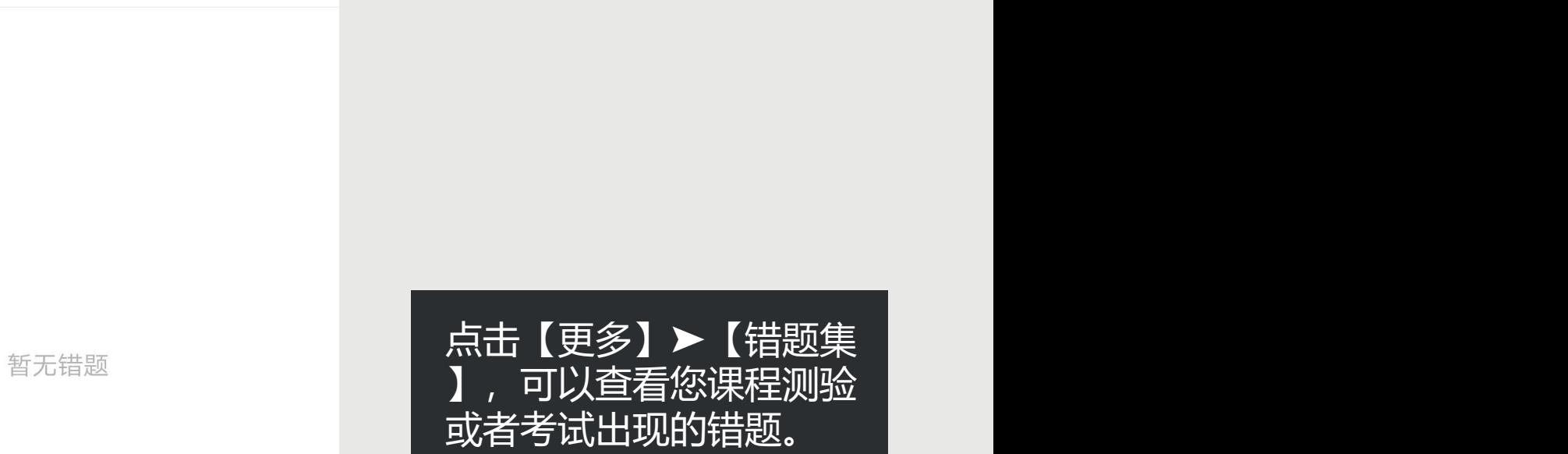

错题集

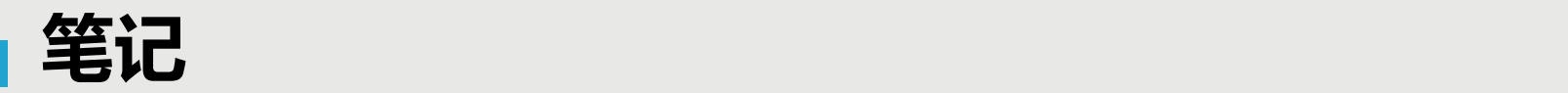

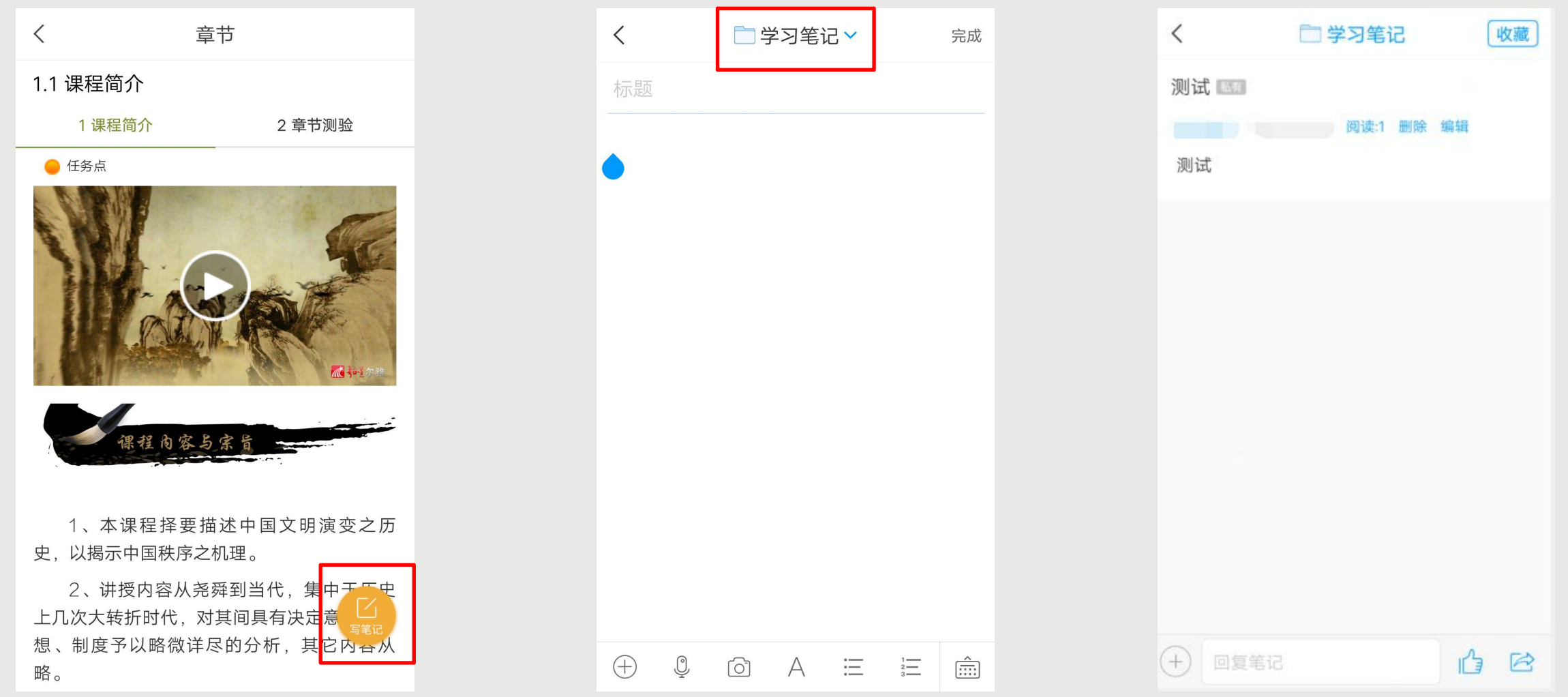

您在观看视频或者完成测验时,都可以点击右下角的【写笔记】,进入到笔记编辑页面,编辑完成以后点击【 完成】该笔记即会发布成功。默认课程笔记会存放在【学习笔记】文件夹,如果您想保存在其他地方,点击上 方的下拉三角【﹀】进行切换。点击【完成】以后会显示您的笔记内容,您可以进行【编辑】和【删除】。

**笔记**

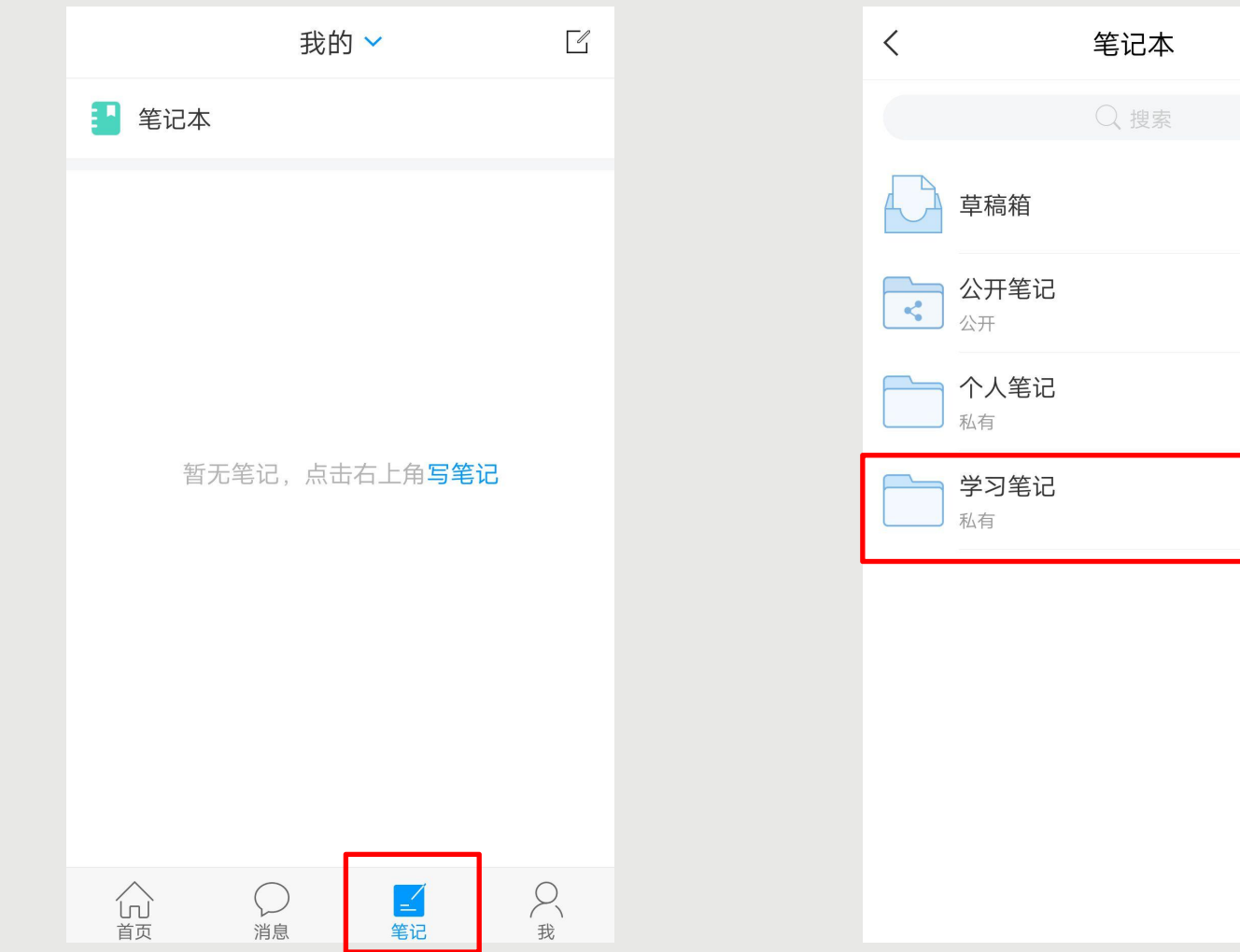

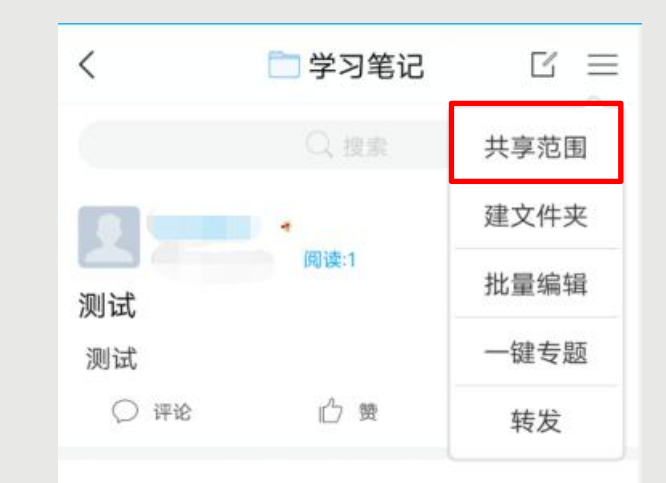

## 点击【笔记】-【笔记本】-【学习笔记】里可以查看您已经保存的笔记。 【学习笔记】默认是私有的,如果您需要修改该笔记文件夹权限,点击文件夹进入,右上角的三横线展开,点 击【共享范围】进行修改。

 $4 +$ 

 $\circ$ 

 $\circ$ 

 $0$ 

 $1)$ 

## **通知**

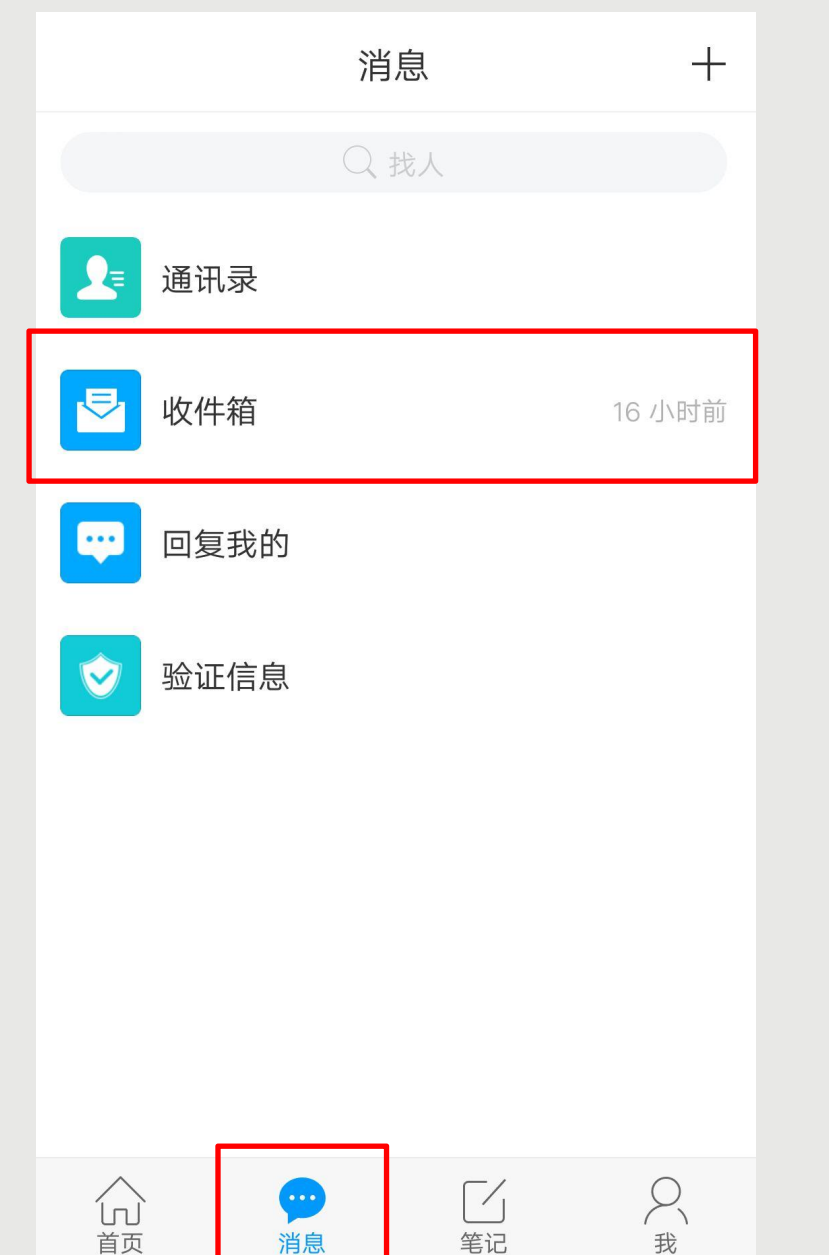

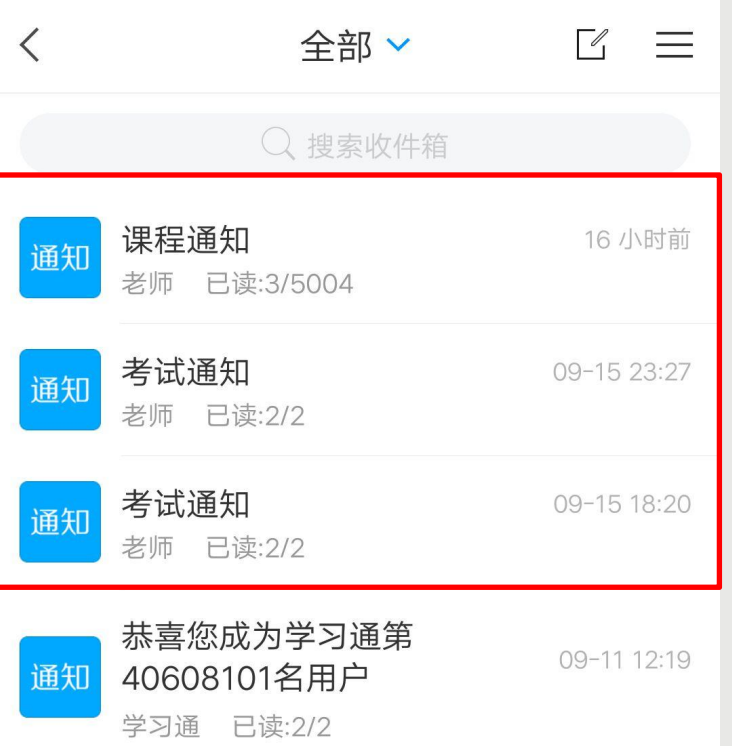

点击【消息】➤【收件箱 】,可以查看到这门课程 下您老师发布的通知,可 以对您学习课程有一定引 导。

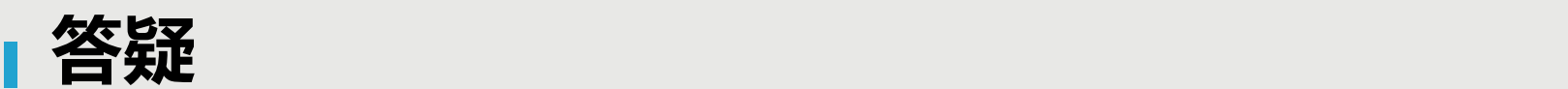

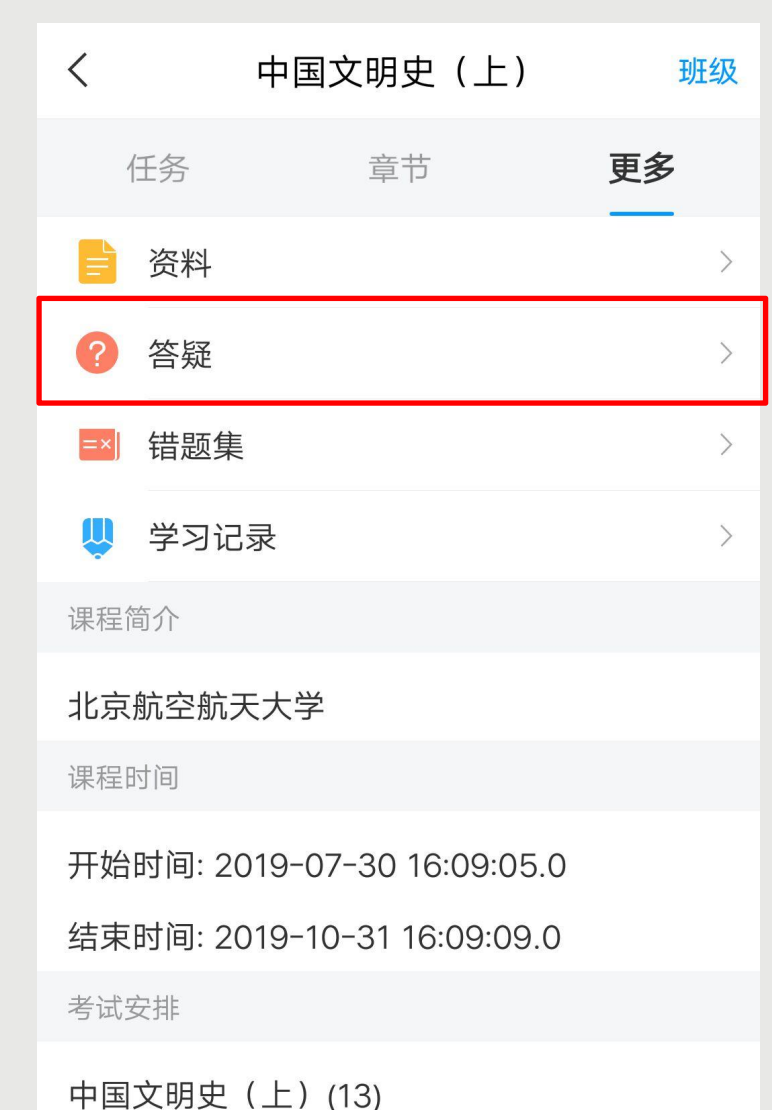

考试时间: 2019-09-16 00:00:00.0至2019-09-21

23:59:59.0

## 慕课答疑和学科咨询知识服务 提问标题: 提问内容: 问老师 或 问图书馆员 ●最新提问和答疑 (中国文明史 (上))

 $\overrightarrow{A}$ 

#### 题老师 您好!

 $\left\langle \right\rangle$ 

现代社会需要礼仪。我们这个社会对人的要 求是越来越高了。在原始社会,世界可以说 回复专家:图书馆员007 2019/6/30

答疑

#### <mark>题</mark>老师,您好

您好,同学,能不能补考(重考)是由你们学 校教务处老师设定的。补考多次以最后一次 回复专家:图书馆员007 2019/6/25

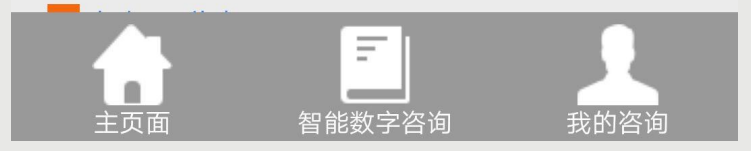

点击【更多】➤【答疑】 ,可以进入到课程答疑界 面,您可以提问关于课程 内容方面的问题。 点击【智能数字咨询】可 以输入您的问题大致描述 ,点击【查询】可以查看 到相关问题回复, 您查看 是否是您想要知道的,若 不是,点击【主页面】描 述您的问题咨询。 点击【我的咨询】可以查 看到个人的咨询记录。

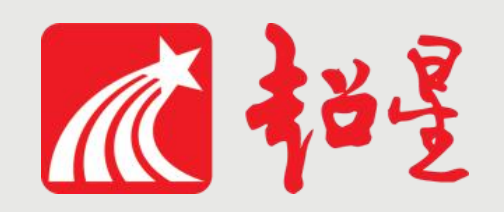

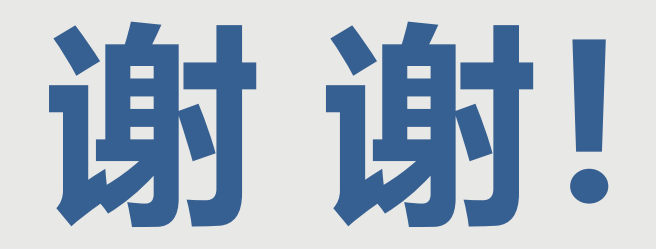

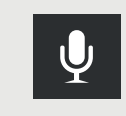

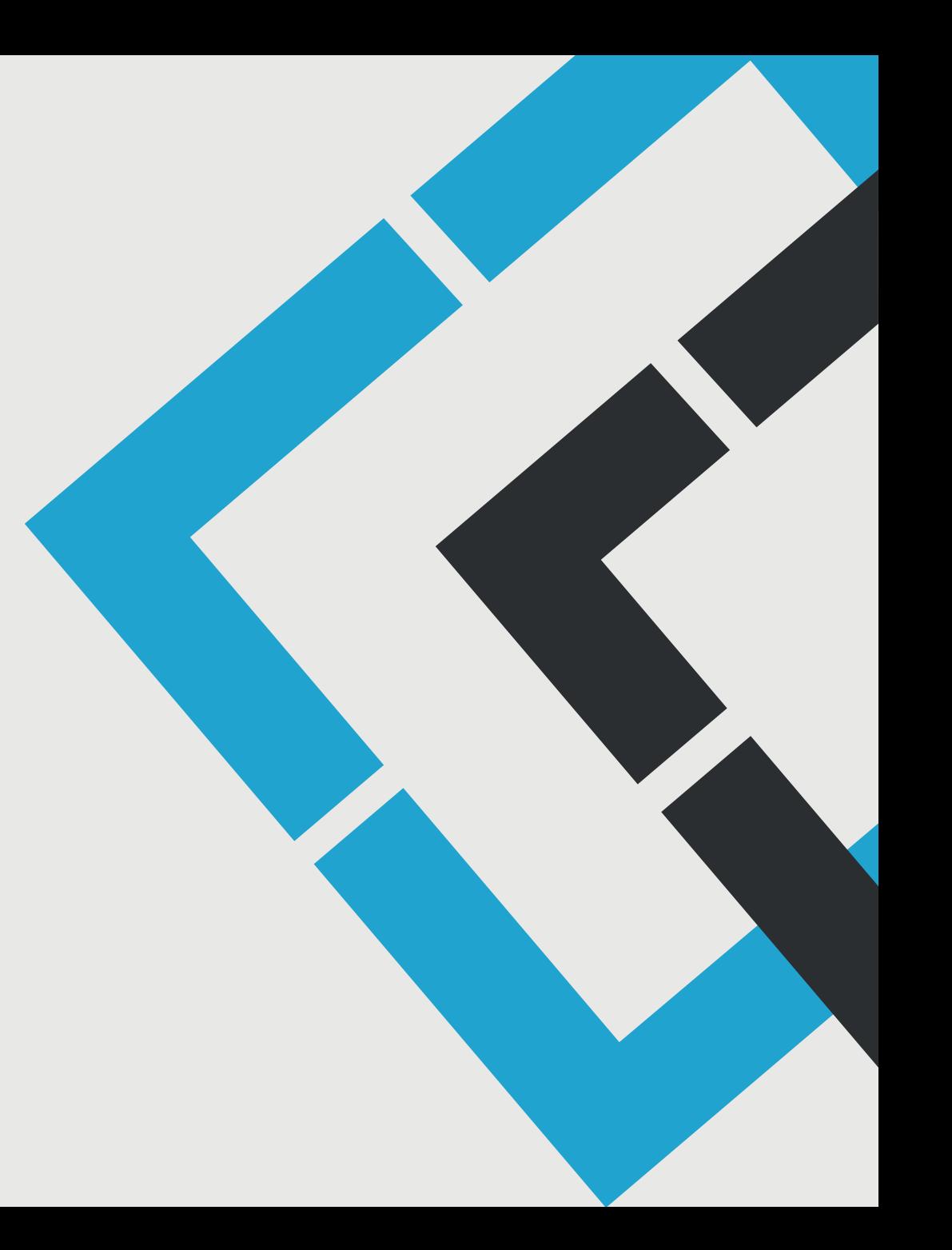